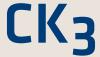

CK3 Mobile Computer

User's Manual

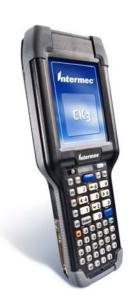

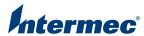

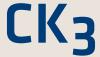

CK3 Mobile Computer

User's Manual

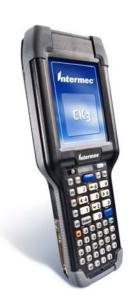

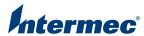

Intermec Technologies Corporation Worldwide Headquarters 6001 36th Ave.W. Everett, WA 98203 U.S.A.

www.intermec.com

The information contained herein is provided solely for the purpose of allowing customers to operate and service Intermec-manufactured equipment and is not to be released, reproduced, or used for any other purpose without written permission of Intermec Technologies Corporation.

Information and specifications contained in this document are subject to change without prior notice and do not represent a commitment on the part of Intermec Technologies Corporation.

© 2008 by Intermec Technologies Corporation. All rights reserved.

The word Intermec, the Intermec logo, Norand, ArciTech, Beverage Routebook, CrossBar, dcBrowser, Duratherm, EasyADC, EasyCoder, EasySet, Fingerprint, i-gistics, INCA (under license), Intellitag, Intellitag Gen2, JANUS, LabelShop, MobileLAN, Picolink, Ready-to-Work, RoutePower, Sabre, ScanPlus, ShopScan, Smart Mobile Computing, SmartSystems, TE 2000, Trakker Antares, and Vista Powered are either trademarks or registered trademarks of Intermec Technologies Corporation.

There are U.S. and foreign patents as well as U.S. and foreign patents pending.

Wi-Fi is a registered certification mark of the Wi-Fi Alliance.

Microsoft, Windows, and the Windows logo are registered trademarks of Microsoft Corporation in the United States and/or other countries.

Bluetooth is a trademark of Bluetooth SIG, Inc., U.S.A.

This product includes software developed by the OpenSSL Project for use in the OpenSSL Toolkit (www.openssl.org).

This product includes cryptographic software written by Eric Young (EAY@cryptsoft.com).

This product uses Regex++, Index software during its operational phases. The owner of Regex++ has granted use of the software to anyone provided such use is accompanied by the following copyright and permission notice:

Regex++, Index. (Version 3.31, 16th Dec 2001)

Copyright © 1998-2001 Dr John Maddock

Permission to use, copy, modify, distribute and sell this software and its documentation for any purpose is hereby granted without fee, provided that the above copyright notice appear in all copies and that both that copyright notice and this permission notice appear in supporting documentation. Dr John Maddock makes no representations about the suitability of this software for any purpose. It is provided "as is" without express or implied warranty.

iTalkie is a trademark of TABLETmedia, Inc.

# **Contents**

| В             | Before You Begin                     | vii |
|---------------|--------------------------------------|-----|
|               | Safety Information                   | vii |
|               | Global Services and Support          | vii |
|               | Warranty Information                 |     |
|               | Web Support                          |     |
|               | Telephone Support                    |     |
|               | Service Location Support             |     |
|               | Who Should Read This Manual          |     |
|               | Related Documents                    |     |
|               | Patent Information                   |     |
|               |                                      |     |
| <b>1</b> Usin | ng the Computer                      | 1   |
| _<br>I1       | ntroducing the CK3 Mobile Computer   | 2   |
| Ū             | Jsing the Battery                    | 3   |
|               | Charging the Battery                 | 4   |
|               | Removing and Installing the Battery  |     |
|               | Maximizing Battery Life              | 5   |
|               | Checking the Battery Status          |     |
| Ţ             | Jsing the Keypad                     | 7   |
|               | Using the Color-Coded Keys           |     |
|               | Capitalizing Characters              |     |
|               | Using the Power Button               |     |
|               | Configuring the Backlight Settings   |     |
| _             |                                      |     |
| Ĺ             | Inderstanding the Audio Features     |     |
|               | Adjusting the Volume of the Speaker  |     |
|               | Using the Push To Talk (PTT) Feature |     |
|               | Recording Audio on Your CK3          |     |
|               | Using Your CK3 as a Two-Way Radio    | 11  |
| U             | Jsing the Touch Screen               | 12  |
|               | Using the Stylus                     |     |
|               | Understanding the Screen Icons       |     |
|               | Aligning the Touch Screen            |     |
| T             | Inderstanding the Status LEDs        | 14  |
|               | INGENIANGINO THE MAINS LELDS         | 14  |

### Contents

|   | Scanning Bar Codes                                         |    |
|---|------------------------------------------------------------|----|
|   | Scanning With the Linear Imager                            | 17 |
|   | Scanning With an Area Imager                               | 18 |
|   | Scanning With the Extended Range Area Imager               |    |
|   | Scanning With the Near-Far Range Area Imager               | 19 |
|   | Improving the Performance of the Area Imager               | 19 |
|   |                                                            |    |
|   | Using a microSD Card                                       | 21 |
| 7 | Connecting and Configuring the CK3                         | 25 |
|   |                                                            |    |
|   | Connecting to a PC                                         | 26 |
|   |                                                            |    |
|   | Configuring the CK3 Parameters                             |    |
|   | Configuring the CK3 With Intermec Settings                 |    |
|   | Configuring the CK3 Remotely With SmartSystems Foundation  | 28 |
|   |                                                            |    |
|   | Configuring the CK3 for Your Network                       | 28 |
|   | Configuring 802.11b/g Radio Communications                 |    |
|   | Configuring Bluetooth Communications                       | 29 |
|   | Connecting to a Bluetooth Scanner                          |    |
|   | Configuring Bluetooth Communications for Wireless Printing |    |
|   | Connecting to a Bluetooth Audio Device                     |    |
|   | Configuring Ethernet Communications                        |    |
|   | Using Serial and USB Communications                        | 2/ |
|   | Checking the Status of Your Wireless Connection            |    |
|   |                                                            |    |
|   | Viewing Detailed 802.11b/g Radio Connection Information    | 33 |
|   | Configuring Wireless Security                              | 37 |
|   | Choosing Between Funk and Microsoft Security               | 39 |
|   | Selecting a Funk Security Profile                          |    |
|   | Selecting Microsoft as Your Security Choice                |    |
|   |                                                            |    |
|   | Loading a Certificate                                      |    |
|   | Disabling Security                                         | 45 |
| _ | Developing and heat-Week Angliesting                       |    |
| 3 | Developing and Installing Applications                     | 51 |
|   | Developing Applications for the CK3                        | 52 |
|   | Installing Applications on the CK3                         | 53 |
|   | Installing Applications Using SmartSystems Foundation      |    |
|   | Installing Applications Using Microsoft ActiveSync         |    |
|   | Installing Applications Using a microSD Card               |    |
|   | Installing Applications Using a Interost Card              |    |
|   | mistaning Applications Using the FTF Server                |    |

| Content                                          |
|--------------------------------------------------|
| Installing Applications Using Wavelink Avalanche |
| Freeing Up Virtual Memory for Applications       |
| Launching an Application Automatically59         |
| Upgrading the System Software                    |
| Troubleshooting and Maintaining the CK3          |
| Calling Product Support60                        |
| Troubleshooting Your CK3                         |
| Resetting the CK3                                |
| Cleaning the Scanner Window and Screen           |
| Specifications                                   |
| Physical and Environmental Specifications        |
| Accessories90                                    |
| Understanding ISpyWiFi92                         |
| B Default Settings 9:                            |
| Default Configuration90                          |
| Keypads and Keystrokes                           |
| Standard Characters                              |
| Index                                            |

### Contents

νi

# **Before You Begin**

This section provides you with safety information, technical support information, and sources for additional product information.

### **Safety Information**

Your safety is extremely important. Read and follow all warnings and cautions in this document before handling and operating Intermec equipment. You can be seriously injured, and equipment and data can be damaged if you do not follow the safety warnings and cautions.

This section explains how to identify and understand warnings, cautions, and notes that are in this document.

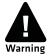

A warning alerts you of an operating procedure, practice, condition, or statement that must be strictly observed to avoid death or serious injury to the persons working on the equipment.

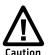

A caution alerts you to an operating procedure, practice, condition, or statement that must be strictly observed to prevent equipment damage or destruction, or corruption or loss of data.

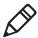

**Note:** Notes either provide extra information about a topic or contain special instructions for handling a particular condition or set of circumstances.

### **Global Services and Support**

### **Warranty Information**

To understand the warranty for your Intermec product, visit the Intermec web site at **www.intermec.com** and click **Support** > **Returns and Repairs** > **Warranty**.

Disclaimer of warranties: The sample code included in this document is presented for reference only. The code does not necessarily represent complete, tested programs. The code is provided "as is with all faults." All warranties are expressly disclaimed, including the implied warranties of merchantability and fitness for a particular purpose.

### Web Support

Visit the Intermec web site at **www.intermec.com** to download our current manuals (in PDF). To order printed versions of the Intermec manuals, contact your local Intermec representative or distributor.

Visit the Intermec technical knowledge base (Knowledge Central) at **www.intermec.com** and click **Support** > **Knowledge Central** to review technical information or to request technical support for your Intermec product.

### **Telephone Support**

In the U.S.A. and Canada, call 1-800-755-5505.

Outside the U.S.A. and Canada, contact your local Intermec representative. To search for your local representative, from the Intermec web site, click **About Us** > **Contact Us**.

### **Service Location Support**

For the most current listing of service locations, click **Support** > **Returns and Repairs** > **Repair Locations.** 

For technical support in South Korea, use the after service locations listed below:

#### **AWOO Systems**

102-1304 SK Ventium 522 Dangjung-dong

Gunpo-si, Gyeonggi-do Korea, South 435-776

Contact: Mr. Sinbum Kang Telephone: +82-31-436-1191 E-mail: **mjyun@awoo.co.kr** 

#### **IN Information System PTD LTD**

6th Floor
Daegu Venture Center Bldg 95
Shinchun 3 Dong
Donggu, Daegu City, Korea
E-mail: jmyou@idif.co.kr or korlim@gw.idif.co.kr

### Who Should Read This Manual

This manual is for the person who is responsible for installing, configuring, and maintaining the CK3 Mobile Computer.

This manual provides you with information about the features of the CK3, including how to install, configure, operate, maintain, and troubleshoot it.

Before you work with the CK3, you should be familiar with your network and general networking terms, such as IP address.

### **Related Documents**

The Intermec web site at **www.intermec.com** contains our documents (as PDF files) that you can download for free.

#### To download documents

- **1** Visit the Intermec web site at **www.intermec.com**.
- 2 Click Support > Manuals.
- **3** In the **Select a Product** field, choose the product whose documentation you want to download.

To order printed versions of the Intermec manuals, contact your local Intermec representative or distributor.

### **Patent Information**

Product is covered by one or more of the following patents:

```
4953113; 4961043; 4970379; 4988852; 5019699; 5021642; 5038024;
5081343; 5095197; 5144119; 5144121; 5182441; 5187355; 5187356;
5195183; 5216233; 5216550; 5218191; 5227614; 5233172; 5241488;
5243602; 5258606; 5278487; 5288985; 5308966; 5322991; 5331136;
5331580; 5342210; 5349678; 5359185; 5371858; 5373458; 5389770;
5397885; 5410141; 5414251; 5416463; 5442167; 5464972; 5468947;
5468950; 5477044; 5486689; 5488575; 5500516; 5502297; 5504367;
5508599; 5514858; 5530619; 5534684; 5536924; 5539191; 5541419;
5548108; 5550362; 5550364; 5565669; 5567925; 5568645; 5572007;
5576529; 5592512; 5594230; 5598007; 5608578; 5616909; 5619027;
5627360; 5640001; 5657317; 5659431; 5671436; 5672860; 5684290;
5719678; 5729003; 5742041; 5761219; 5764798; 5777308; 5777309;
5777310; 5786583; 5793604; 5798509; 5798513; 5804805; 5805807;
5811776; 5811777; 5818027; 5821523; 5828052; 5831819; 5834749;
5834753; 5837987; 5841121; 5842070; 5844222; 5854478; 5862267;
5869840; 5873070; 5877486; 5878395; 5883492; 5883493; 5886338;
5889386; 5892971; 5895906; 5898162; 5902987; 5902988; 5912452;
5923022; 5936224; 5949056; 5969321; 5969326; 5969328; 5979768;
5986435; 5987192; 5987499; 5992750; 6003775; 6012640; 6016960;
6018597; 6024289; 6034379; 6036093; 6039252; 6064763; 6075340;
6095422; 6097839; 6102289; 6102295; 6109528; 6119941; 6128414;
6138915; 6149061; 6149063; 6152370; 6155490; 6158661; 6164542;
6164545; 6173893; 6195053; 6234393; 6234395; 6244512; 6249008;
6328214; 6330975; 6345765; 6356949; 6367699; 6375075; 6375076;
6375344; 6431451; 6435411; 6484944; 6488209; 6497368; 6532152;
6538413; 6539422; 6621942; 6641046; 6681994; 6687403; 6688523;
6732930; 6859190; 6889903; 6967280; 7027037; 7035466; 7090137;
7121467.
```

Docking station or device: 5052943; 5195183; 5317691; 5331580; 5544010; 5644471.

There may be other U.S. and foreign patents pending.

# 1

# **Using the Computer**

This chapter introduces the CK3 Mobile Computer with Windows  $^{\circledR}$  Mobile  $^{\circledR}$  6.1 and contains these topics:

- Introducing the CK3 Mobile Computer
- Using the Battery
- Using the Keypad
- Understanding the Audio Features
- Using the Touch Screen
- Understanding the Status LEDs
- Scanning Bar Codes
- Using a microSD Card

# **Introducing the CK3 Mobile Computer**

The Intermec CK3 Mobile Computer is an ergonomically designed mobile computer built on the Microsoft<sup>®</sup> Windows<sup>®</sup> Mobile 6.1 operating system. The CK3 is lightweight, easy-to-use, and runs most software developed for the Windows Mobile platform, including standalone, client-server, and browser-based applications.

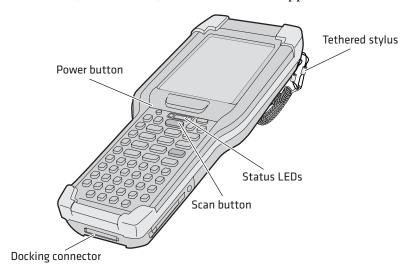

**CK3 Mobile Computer** 

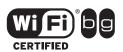

The CK3 Mobile Computer with an IEEE 802.11b/g radio installed is Wi-Fi<sup>®</sup> certified for interoperability with other 802.11b/g wireless LAN devices.

The CK3 is available with the following features:

• 802.11 b/g and Bluetooth<sup>®</sup> radio, standard

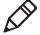

**Note:** The radio also supports the 802.11d standard. The 802.11d standard adds the requirements and definitions for 802.11 WLAN equipment to operate in markets not served by the current standard. For 802.11d support, you need to order the 802.11d version of the CK3. For help, contact your local Intermec representative.

- 128 MB DRAM, 64 MB Flash
- 512 MB embedded SD Mass Storage Card
- Alphanumeric or numeric keypad
- Imaging options:
  - EV12 linear imager
  - EA20X extended range area imager
  - EX25 near-far range area imager
- Intermec Client Pack (Optional):
  - Intermec Terminal Emulator, including 3270, 5250, and VT/ANSI, and support for third-party TE applications
  - Intermec Browser

Use this manual to understand how to use the features and options available on the CK3. For information about Windows Mobile 6.1 applications installed on the CK3, refer to the online help.

# **Using the Battery**

The CK3 uses an AB17 standard or AB18 extended battery as its main power source. The standard battery has an 7.4 Watt hour capacity, and the extended battery has a 18.8 Watt hour capacity. Several factors determine the life of your battery, such as extreme temperatures, input devices, and your usage.

You must fully charge the battery before you can use the CK3. When you change the battery, an internal super capacitor maintains your status, memory, and real-time clock for approximately 10 minutes.

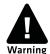

The battery used in this device may present a fire or chemical burn hazard if it is mistreated. Do not disassemble it, heat it above 100°C (212°F) or incinerate it. Dispose of used batteries promptly. Keep away from children.

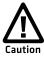

If you fail to replace the low battery immediately, you may lose important data or applications.

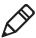

**Note:** If the CK3 is not using external power and you remove the battery pack, the CK3 goes into Suspend mode.

For replacement batteries, contact your Intermec representative.

### **Charging the Battery**

Make sure you fully charge the AB17 or AB18 battery before you use your CK3. You can charge the battery before or after you install it in the CK3. A fully discharged battery charges in approximately 4 (AB17) to 7 (AB18) hours.

### To charge the battery

- Insert the battery into the battery bay of the AD20 single dock, or insert up to four batteries into the AC20 quad battery charger.
   Or,
- Install the battery in the CK3 and insert the CK3 into the AD20 single dock, AD21 ethernet multidock, AD22 charge-only multidock, or AV10 vehicle dock.

Use the next table to understand how long it takes to charge your batteries in each of the CK3 charger or dock accessories.

#### **Charging Times for CK3 Batteries**

| CK3 Charging Accessory     | AB17 Charging Time | AB18 Charging Time |
|----------------------------|--------------------|--------------------|
| AC20 quad battery charger  | up to 4 hours      | up to 6 hours      |
| AD20 single dock           | up to 4 hours      | up to 6 to 7 hours |
| AD21 ethernet multidock    | up to 4 hours      | up to 7 hours      |
| AD22 charge-only multidock | up to 4 hours      | up to 7 hours      |
| AV10 vehicle dock          | up to 4 hours      | up to 7 hours      |

### **Removing and Installing the Battery**

To maximize the time allowed to replace the main battery pack, put the CK3 in suspend mode before removing the battery pack.

#### To remove and install the battery

- **1** Press and hold ① for about 2 seconds. When you release ①, the CK3 goes into suspend mode.
- **2** If necessary, disconnect the handstrap from the bottom of the CK3
- **3** Press the battery release tab toward the battery until the battery releases, and then lift it away from the CK3.
- **4** Insert the battery into the CK3, and press down on the battery until it clicks into place.

### **Maximizing Battery Life**

Batteries are chemical devices. If the batteries are left sitting on a shelf for long periods of time outside the CK3, the batteries slowly discharge, eventually to zero if left uncharged. The battery chemistry resists normal degradation if you store the battery in a charger as opposed to leaving the battery in a discharged state. See the following table for tips to maximize the life of your battery.

### **Battery Conservation Tips**

| When You Want To:                                                                      | Do This to Save Battery Power:                                                                                                    |
|----------------------------------------------------------------------------------------|----------------------------------------------------------------------------------------------------|
| Operate the CK3 and the Low Battery status icon appears or the Battery light comes on. | Press ① to turn off the CK3. Remove the battery and insert another fully charged battery within 10 minutes or you may lose data. Or, you can connect the CK3 to an external power source. |
| Stop using the CK3 for 5 minutes or longer.                                            | Make sure the low battery icon is not on the screen and that the Battery light is not turned on. Press ① to turn off the CK3.                                                             |
| Store the CK3 for more than a day.                                                     | If you are storing the CK3 for a few days, like over the weekend, install the charged battery or attach the CK3 to a power source.                                                        |
|                                                                                        | If you are storing the CK3 for longer, remove and charge the battery, then store both the battery and the CK3 in a cool location.                                                         |
|                                                                                        | If the battery in storage is not used in several months, you should recharge the battery to keep it at its performance peak.                                                              |

### **Battery Conservation Tips (continued)**

| When You Want To:                  | Do This to Save Battery Power:    |
|------------------------------------|-----------------------------------|
| Store the battery outside the CK3. | Store the batteries in a charger. |

## **Checking the Battery Status**

The easiest way to check the status of your battery is to look at the battery icon on the status bar of your CK3.

### **Battery Icon Status**

| lcon | Status                                                                                                    |
|------|----------------------------------------------------------------------------------------------------|
| Œ    | Battery is fully charged.                                                                                 |
| Œ    | Battery has a medium charge. You should be able to work for several more hours before changing batteries. |
|      | Battery is low. You need to replace the battery soon.                                                     |
| 르    | Battery is critically low. You need to replace the battery now.                                           |
| (a)  | Battery is charging.                                                                                      |

The Battery Status LED below your CK3 display indicates the charging status of your battery.

### **Understanding the Battery Status LED**

| LED State                                                         | Description                                                                    |
|-------------------------------------------------------------------|--------------------------------------------------------------------------------|
| Steady green when the CK3 is connected to external power          | The battery is more than 95% charged.                                          |
| Blinking red                                                      | The battery is low. CK3 goes into Suspend mode. Charge or replace the battery. |
| Steady red when the CK3 is connected to external power            | The battery is charging.                                                       |
| Steady red when the CK3 is <b>not</b> connected to external power | The software is not working properly.                                          |

### **Understanding the Battery Status LED (continued)**

| LED State    | Description                                                                                             |
|--------------|----------------------------------------------------------------------------------------------------|
| Steady amber | The battery is missing or is unable to charge because the temperature is outside of the charging range. |
| Off          | The CK3 is not on external power and the battery is operating normally.                                 |

# **Using the Keypad**

Use the following sections to understand how to use the keypad. For information on remapping the keypad, you can download the Device IDL Resource Kit from the Intermec web site at www.intermec.com/idl.

The CK3 comes with an alphanumeric keypad or a numeric keypad.

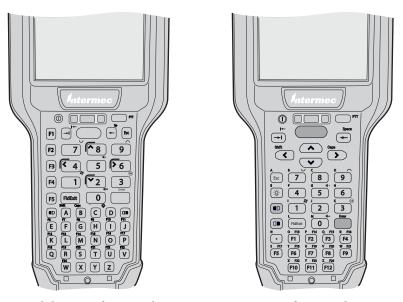

CK3 Alphanumeric Keypad

CK3 Numeric Keypad

The full alphabetic keypad is designed for applications that require primary input of alphabetic data. This keypad also provides special characters, numbers, symbols, and functions by pressing color-coded key sequences.

The numeric keypad is for applications that require mainly numeric data. This keypad also lets you enter special characters, including the alphabet, by pressing color-coded key sequences.

### **Using the Color-Coded Keys**

Each keypad provides color-coded keys to let you access additional characters, symbols, and functions printed on the keypad overlay. Once you understand how to use the color-coded keys and key sequences, you can access all of the additional features printed on the keypad overlay.

There are two color-coded modifier keys: the orange key and the green key.

### **Using the Color-Coded Keys**

| You Want to:                                             | Press:                                                                                                    | Example                                                                                                    |
|----------------------------------------------------------|----------------------------------------------------------------------------------------------------|----------------------------------------------------------------------------------------------------|
| Use an orange character or function printed above a key. | key (LED turns on) and<br>then the key with the character<br>or function printed above it<br>(LED turns off). | On the CK3 alphanumeric keypad, press on and then to select the F18 function.                                              |
| Use a green character or function printed above a key.   | key (LED turns on) and<br>then the key with the character<br>or function printed above it<br>(LED turns off). | On the CK3 alphanumeric keypad, press and then to select the <b>ok</b> function.                                           |
| Lock the orange or green key to stay on.                 | or and then A to select the <b>Shift</b> function.                                                            | On the CK3 alphanumeric keypad, press and then a to select the <b>Shift</b> function. The green LED turns on and stays on. |
| Unlock the green or orange key.                          | or once.                                                                                                    | Press or on once to unlock the key. The LED turns off.                                                                     |

### **Capitalizing Characters**

You can capitalize characters individually, or you can type all capital letters by enabling Caps Lock.

#### To capitalize a single character

- On the alphanumeric keypad, press the level, and then the key to select the **Shift** function. Press the key, and the character.
- On the numeric keypad, press the key, and then the key to select the **Shift** function.

### To enable Caps Lock

- On the alphanumeric keypad, press , then the B key. Press again to disable the Caps Lock.
- On the numeric keypad, press 1.

The Caps Lock LED lights up green to show that the CK3 is in the Caps Lock mode.

#### To disable Caps Lock

• Press the color modifier key again.

For information on how to enter specific characters with keystrokes, see Appendix C, "Keypads and Keystrokes" on page 105.

### **Using the Power Button**

When you press the **Power** button ((((a))), you put the CK3 into suspend mode. In this lower power mode, the CK3 continues to supply power to all memory, but turns off power to most hardware such as the display. This power-saving feature is designed to prolong battery life.

### **Configuring the Backlight Settings**

By default, the CK3 goes into Screen Off mode when there is no activity on the computer. Screen Off mode turns off the backlight and display. Press a key or tap the screen to resume activity.

#### To configure the backlight

- 1 Tap **Start** > **Settings** > the **System** tab > the **Backlight** icon > the **Battery Power** tab.
- **2** With **Turn off backlight if device is not used for** checked, select the timeout value (10 seconds, 30 seconds, or 1 to 5 minutes).

You can also use Intermec Settings to configure the backlight settings.

# **Understanding the Audio Features**

The CK3 has a speaker, a microphone, and multiple software tools for configuring the volume of sounds.

### Adjusting the Volume of the Speaker

You can adjust the computer volume for your needs and your environment. The volume includes sounds you hear when you tap the screen or scan bar codes with a scanner. You can set the volume to off, very low, low, medium, high, and very high (default).

#### To adjust the volume of the speaker with the Volume icon

- **1** Tap the Volume ( $\blacktriangleleft$ ) icon at the top of the screen.
- **2** Use your stylus to adjust the volume slider.

You can also use Intermec Settings to adjust the volume.

## Using the Push To Talk (PTT) Feature

You can use the PTT feature to:

- record audio on your CK3.
- use your CK3 as a two-way radio.

### **Recording Audio on Your CK3**

You can use the PTT key in the upper right corner of the keypad to automatically record audio on your CK3. What happens when you press the PTT key depends on whether your CK3 is on or in suspend mode:

- If your CK3 is on:
  - Press the PTT key to start the Note application in audio note mode.
  - Press and hold the PTT key to start the Note application in audio note mode and start recording. You can record using the internal microphone or a headset microphone attached to the CK3 through the AA20 audio adapter. To stop recording, release the PTT button.
- If your CK3 is in suspend mode:
  - Press the PTT key to turn on CK3.
  - Press and hold the PTT key for about 2 seconds to turn on the CK3 and start the Note application in audio note mode.
  - Press and hold the PTT key for more than 2 seconds to turn on the CK3, start the Note application in audio note mode, and start recording. You can record using the internal microphone or a headset microphone attached to the CK3 through the AA20 audio adapter. To stop recording, release the PTT key.

To order the AA20 audio adapter, contact your local Intermec representative.

### Using Your CK3 as a Two-Way Radio

You can also use the PTT feature with audio applications, such as iTalkie<sup>™</sup> or 4Talk to communicate between two or more CK3s over the 802.11b/g radio network. You press the PTT button to talk to another CK3.

For more information, go to **www.tabletmedia.com/iTalkie.html** or **www.4pockets.com**.

# **Using the Touch Screen**

The CK3 has a 240 x 320 pixel color touch screen display. The Windows Mobile 6.1 start screen has three distinct areas: the navigation bar, today screen, and command bar.

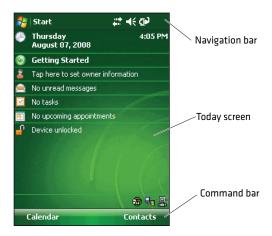

Windows Mobile 6.1 Start Screen

### **Using the Stylus**

Your computer has a stylus for selecting items and entering information on the touch screen.

### Functions You Can Perform With the Stylus

| Action       | Description                                                                                                    |
|--------------|----------------------------------------------------------------------------------------------------|
| Тар          | Touch the screen once with the stylus to select options, open or close applications, or launch menus from the Command bar.                                |
| Drag         | Hold the stylus on the screen and drag across the screen to select text and images.                                                                       |
| Tap and hold | Tap and hold the stylus on an item to see a menu of actions available for that item. On the pop-up menu that appears, tap the action you want to perform. |

### **Understanding the Screen Icons**

Use the screen icons on the navigation bar and the command bar to see the network connection status and other system information. For information about the battery icons, see "Checking the Battery Status" on page 6. Some standard Microsoft icons are included in this table.

#### Screen Icons

| lcon        | Description                                                                                  |
|-------------|----------------------------------------------------------------------------------------------|
| <b>≠</b> ×  | The volume is turned off. To turn the volume back on, tap this icon and choose your setting. |
| ***         | The computer is connected to the network.                                                    |
| <b>⇔</b> ×  | The computer is not connected to the network.                                                |
| <b>9</b> .+ | The 802.11b/g radio is connected to the wireless network.                                    |
| ₽,          | The computer is connected through the USB port to your desktop PC.                           |
| <u>B</u> (  | The iConnect application icon. Tap it to set up Ethernet or Wireless settings.               |

### **Aligning the Touch Screen**

If the touch screen does not respond when you tap it with the stylus, you may need to calibrate the screen.

#### To calibrate the touch screen

**1** Tap **Start** > **Settings** > the **Systems** tab > **Screen**.

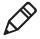

**Note:** If the touch screen is so out of alignment that you cannot open the **Start** menu, you can try to align the screen menu using the keypad. For help, see the next procedure.

- **2** Tap **Align Screen** and follow the instructions to align the screen.
- 3 Click ok.

### To align the touch screen using the keypad

- **1** Access the **Start** menu by pressing **1**.
- **2** Press the **Down** button to select **Settings**.
- **3** Press Enter.
- **4** Press the **Tab** button until the **Settings** tabs are highlighted.
- **5** Press the **Right Arrow** button to select the **System** tab.
- **6** Press **Tab** until the **Screen** icon is highlighted.
- **7** Tab to **Align Screen** and press **Enter**.
- **8** Follow the instructions to align the screen.
- 9 Click ok.

If you are still unable to align the touch screen, you can clean boot the CK3. For help, see "Clean Booting the CK3" on page 74.

# **Understanding the Status LEDs**

The CK3 has three status LEDs.

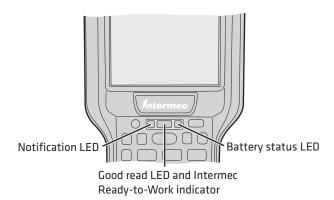

Status LEDs

The next table describes the notification LED, good read LED, and Intermec Ready-to-Work™ indicator. For information about the battery status LED, see "Understanding the Battery Status LED" on page 6.

#### **Understanding the Status LEDs**

| LED                                  | Color         | Description                                                            |
|--------------------------------------|---------------|------------------------------------------------------------------------|
| Notification                         | Orange        | The CK3 is notifying you of a pending alarm or message.                |
| Good Read                            | Green         | The CK3 has successfully decoded a bar code.                           |
| Intermec Ready-to-<br>Work indicator | Blue          | The CK3 is suspending or resuming with the display turned off.         |
|                                      | Blinking blue | You have successfully loaded and activated Intermec Terminal Emulator. |
|                                      |               | The Intermec Terminal Emulator application is loaded, but is inactive. |
|                                      | Off           | The Intermec Terminal Emulator application is missing or disabled.     |

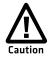

The Intermec Ready-to-Work indicator (blue light) is used by Intermec's SmartSystems Foundation, an application that lets you manage all of your SmartSystems-enabled devices simultaneously from a central location. For more information, see "Configuring the CK3 Remotely With SmartSystems Foundation" on page 28, or contact your Intermec representative. Custom applications may also use the blue light for other purposes.

# **Scanning Bar Codes**

The CK3 ships with an internal imager to scan and enter bar code data. You can also connect to:

- cordless scanners, such as the SF51 and SR61 through Bluetooth communications. For help, see "Connecting to a Bluetooth Scanner" on page 31.
- tethered scanners, such as the SR30 and SR61T through the CK3 RS-232 adapter (Model AA21). For help, see the CK3 RS-232 Adapter (AA21) Instructions (P/N 943-182-xxx).

The type of imager you are using and the type of bar code you are decoding determines the way you scan the bar code. Depending on the imager model in your CK3, the CK3 supports reading 1D linear bar codes, 2D images, and composite and postal codes.

By default, these bar code symbologies are enabled on the CK3:

- Code 39
- Code 128/GS1-128
- DataMatrix (area imagers only)
- PDF417 (if supported)
- EAN/UPC

If you are using bar code labels that are encoded in a different symbology, you need to enable the symbology on the CK3. Use Intermec Settings to enable and disable symbologies. For help, see "Configuring the CK3 With Intermec Settings" on page 27.

The next two sections describe how to scan a bar code label with the linear imager, area imager, and near-far range area imager.

# **Scanning With the Linear Imager**

If your CK3 has a linear imager, use the following procedure to practice scanning a bar code.

### To scan bar code labels with the linear imager

- **1** Press ① to turn on the CK3.
- **2** Point the scanner window at the bar code label and hold the CK3 at a slight angle 15 to 25 cm (6 to 10 in) from the label.
- **3** Press the **Scan** button on the keypad, or pull the trigger on a handle, and direct the red beam so that it falls across all bars in the bar code label.

Use this test bar code:

Code 39 Test Bar Code

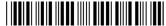

\*123456\*

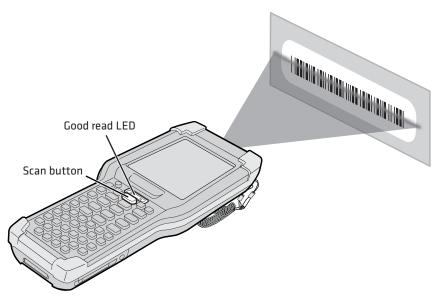

When the CK3 successfully reads a bar code label, you hear a high beep and the green Good Read light turns on briefly.

**4** Release the **Scan** button or trigger.

### Scanning With an Area Imager

Your CK3 may come with one of two types of area imagers:

- Extended range area imager
- Near-far range area imager

Both area imagers are equipped with a laser pointer to help you aim at bar codes, allow you to scan 2D bar code symbologies, and support omni-directional (360°) scanning. Omnidirectional scanning lets you position the CK3 in any orientation to scan a bar code label.

### Scanning With the Extended Range Area Imager

- **1** Press ① to turn on the CK3.
- **2** Point the scanner window at the bar code label, and hold the CK3 steady a few inches from the label.
- **3** Press the **Scan** button or pull the trigger. The laser pointer and illumination beam and frame appear.
- **4** Use the laser pointer as a guide and aim toward the middle of the bar code. Make sure that the illumination frame covers the bar code you are trying to decode.

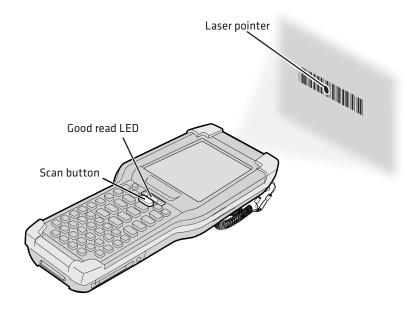

When the CK3 successfully reads a bar code label, you hear a high beep, and the Good Read LED turns on briefly.

**5** Release the **Scan** button or trigger.

### Scanning With the Near-Far Range Area Imager

- **1** Press ① to turn on the CK3.
- **2** Point the scanner window at the bar code label.
- **3** Press the **Scan** button or pull the trigger. The illumination beam and laser pointer appear.
  - For near or close-in scanning distances of 30 cm (11.8 in) or less, use the laser pointer as a guide and aim slightly to the right of the center of the bar code. Make sure the illumination beam covers the bar code you are trying to decode.
  - For standard and long range scanning distances of 30 cm (11.8 in) or more, use the laser pointer as a guide and aim toward the middle of the bar code. Make sure that the illumination beam covers the bar code you are trying to decode.

When the CK3 successfully reads a bar code label, you hear a high beep, and the Good Read LED turns on briefly.

**4** Release the **Scan** button or trigger.

### Improving the Performance of the Area Imager

If you experience problems scanning a bar code with the 2D imager, try these possible solutions.

- Keep your hand as steady as possible while scanning a label.
- Position the imager as close to the bar code as possible while still being able to capture the entire bar code.
- Enable only the bar codes that you need to use every day.

- Choose a Predefined mode in Intermec Settings:
  - **a** Tap **Start** > **Settings** > the **System** tab > **Intermec Settings**.
  - **b** Tap **Data Collection** > **Internal Scanner** > **Imager Settings** > **Predefined Modes** and then select one of these options:

| Predefined Mode                 | Select if You Are Scanning:                                                                                                    |
|---------------------------------|----------------------------------------------------------------------------------------------------|
| 1D                              | Only 1D labels.                                                                                                    |
| 1D and 2D<br>Standard           | All types of bar code labels.                                                                                                    |
| 1D and 2D Bright<br>Environment | In high ambient light, such as outdoors in the sunshine.                                                                                                    |
| 1D and 2D<br>Reflective Surface | Glossy labels.                                                                                                    |
| Custom                          | In conditions that require customized settings. For more information about these settings, commands, and parameters, see the <i>Intermec Settings Command Reference Manual</i> available from the Intermec web site at <b>www.intermec.com</b> . |

- If you are scanning multiple bar codes in a small area, use one of these parameters:
  - Aiming beam activation
  - Aim triggering mode
  - Center decoding

To enable these parameters, use Intermec Settings. For help, see "Configuring the CK3 With Intermec Settings" on page 27.

For help scanning using center decoding, see the next procedure.

### To scan a bar code using center-decoding

- **1** Press ① to turn on the CK3.
- **2** Point the scanner window at the bar code label.
- **3** Press the **Scan** button or pull the trigger. The illumination beam and the laser pointer appear.

**4** Aim both the illumination beam and the laser pointer at the bar code you want to scan.

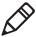

**Note:** The center-decoding parameter only decodes a bar code if the laser pointer is on the bar code and the illumination beam covers the bar code.

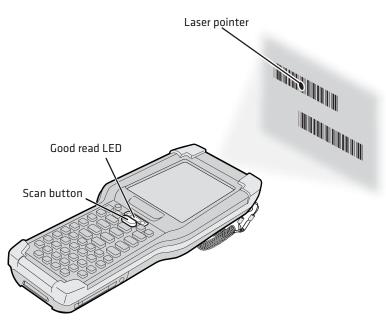

When the CK3 successfully reads a bar code label, you hear a high beep and the green Good Read light turns on briefly.

# Using a microSD Card

You can use a micro Secure Digital (SD) card to increase file storage and install software. Your CK3 supports microSD cards that hold up to 2 GB of information. The microSD card slot is located in the battery compartment.

#### To install a microSD card

1 Remove the battery. For help, see "Removing and Installing the Battery" on page 4.

Use a paper clip or slotted screwdriver to remove the cover.

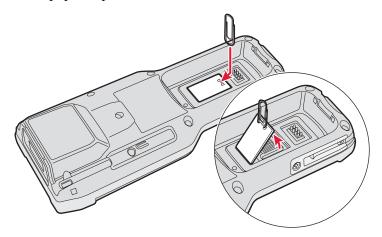

Slide the microSD card cover toward the OPEN position and lift the cover.

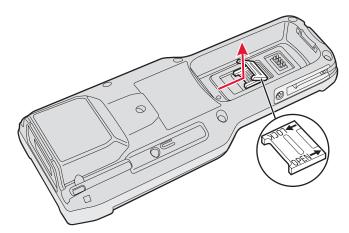

Insert the microSD card.

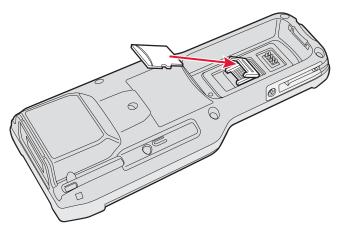

- **5** Close the microSD card cover, and slide the cover toward the LOCK position.
- **6** Replace the cover.
- **7** Use the stylus to press the reset button in the battery compartment of the CK3.

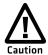

Do not use force or a sharp object when pressing the reset button. You may damage the reset button.

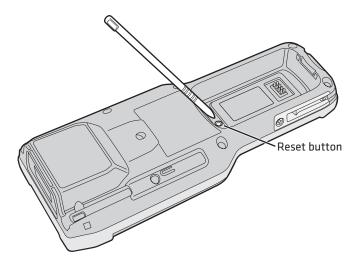

**8** Install the battery.

- **9** Press ① to turn on the CK3:
  - You should be able to navigate to the SDMMC Disk folder and see the contents of the microSD card.
  - If the microSD card is bootable, your CK3 boots from the card.
  - If the microSD card contains operating system upgrade files, the upgrade process automatically starts. For more information, see "Upgrading the System Software" on page 61.

For troubleshooting information, see "Troubleshooting Your CK3" on page 67.

# 2

# Connecting and Configuring the CK3

Use this chapter to understand how to configure the CK3 to communicate in your network. This chapter contains these topics:

- Connecting to a PC
- Configuring the CK3 Parameters
- Configuring the CK3 for Your Network
- Configuring Wireless Security

## Connecting to a PC

You can use Microsoft ActiveSync to establish a connection between your CK3 and PC. ActiveSync lets you transfer files, synchronize files, remotely debug, and perform other device management activities. ActiveSync is a free application available from the Microsoft web site.

To establish an ActiveSync partnership between your CK3 and PC, you need to physically connect your CK3 to your PC using these accessories:

- AD20 single dock
- USB to mini-USB cable

## To establish an ActiveSync partnership

**1** Download ActiveSync from the Microsoft web site and install ActiveSync on your PC. When installation is complete, the Get Connected dialog box appears.

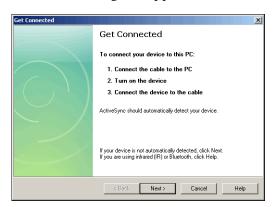

**2** Follow the onscreen instructions to establish a partnership. When the partnership is established, the Microsoft ActiveSync screen appears on your PC.

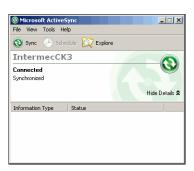

## **Configuring the CK3 Parameters**

You can configure many parameters on the CK3, such as the bar code symbologies it decodes or the network settings. These characteristics are controlled by configuration parameters. The values you set for these configuration parameters determine how the CK3 operates.

## **Configuring the CK3 With Intermec Settings**

Use Intermec Settings to configure the CK3 and view system information.

#### To open Intermec Settings

• Tap **Start** > **Settings** > the **System** tab > **Intermec Settings**.

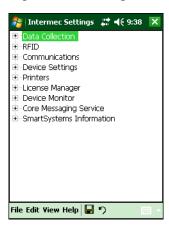

#### Chapter 2 – Connecting and Configuring the CK3

For information about each command, see the *Intermec Settings Command Reference Manual* (P/N 937-016-xxx).

#### **Navigating in Intermec Settings**

| To Perform<br>This Action  | Do This                                                |
|----------------------------|--------------------------------------------------------|
| Select a command.          | Tap the command or use the up and down arrow keys.     |
| Expand a command.          | Tap the command or use the left and right arrow keys.  |
| Select text in a text box. | Tap in the text box and drag the stylus over the text. |
| Save your settings.        | Tap <b>File</b> > <b>Save Settings</b> or tap          |

# Configuring the CK3 Remotely With SmartSystems Foundation

Intermec's SmartSystems Foundation lets you manage all of your SmartSystems-enabled devices simultaneously from a central location. The SmartSystems console displays all of the SmartSystems-enabled devices in your network.

Your CK3 is SmartSystems-enabled, which lets you open Intermec Settings from the SmartSystems console to remotely configure all of your CK3 computers.

#### To open Intermec Settings from the SmartSystems console

- **1** In the SmartSystems console, right-click a CK3.
- 2 Select Intermec Settings.

For more information about SmartSystems Foundation, go to the Intermec web site at **www.intermec.com/SmartSystems**.

## **Configuring the CK3 for Your Network**

The CK3 is a versatile mobile computer that you can easily add to your wireless or wired data collection network. You can connect your CK3 using:

- 802.11b/g radio communications.
- Bluetooth communications.

- Ethernet communications
- USB and serial communications.

## Configuring 802.11b/g Radio Communications

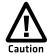

Make sure all components with antennas are at least 30 cm (1 ft) apart when power is applied. Failure to comply could result in equipment damage.

Your CK3 has an 802.11b/g radio to transfer data using wireless communications. This section assumes that your wireless network is set up, including your access points.

#### To configure 802.11b/g radio parameters

- **1** Tap **Start > Settings >** the **Systems** tab >Intermec Settings.
- 2 Tap Communications > 802.11 Radio > Funk Security > [Profile #] > SSID.
- **3** Enter your SSID (network name).
- **4** If you are not using DHCP, tap **IP Settings** and configure your network settings.
- **5** Make sure that your CK3 is talking to the network and that the network can see your CK3.
- **6** Configure security. For help, see "Configuring Wireless Security" on page 37.

## **Configuring Bluetooth Communications**

You CK3 is Bluetooth™-enabled, which lets you connect to other Bluetooth devices, such as:

- scanners.
- printers.
- audio devices.

You need to turn on the Bluetooth radio before you can discover and connect to other Bluetooth devices. By default, the radio is turned off.

#### Chapter 2 – Connecting and Configuring the CK3

#### To turn on the Bluetooth radio

- 1 Tap Start > Settings > the Connections tab > Bluetooth > the Mode tab.
- 2 Tap Turn on Bluetooth.

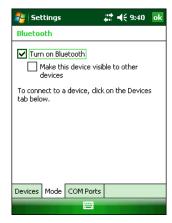

- **3** (Optional) If you want your CK3 to be visible to other Bluetooth devices, tap **Make this device visible to other devices**.
- 4 Click ok.

The Bluetooth radio maintains its current state through a warm or cold boot and maintains virtual COM ports. But, if you clean boot your CK3, you need to recreate pairings to devices.

You can also access Bluetooth settings using Intermec Settings.

#### To access Bluetooth settings using Intermec Settings

• In Intermec Settings, tap **Communications** > **Bluetooth**.

For more information about Bluetooth settings, see the *Intermec Settings Command Reference Manual* (P/N 937-016-xxx).

## **Upgrading the System Software**

When you upgrade your computer, you are updating the operating system (OS) and the SmartSystems Platform Bundle (SSPB) files.

The SSPB files are stored on the DiskOnChip and deliver Intermec Value Add (IVA) functionality such as data collection, configuration, the Intermec wireless security suite, and SmartSystems Foundation. As new features are added to these components, you can upgrade your SSPB files without needing to upgrade the operating system. Alternately, you can choose to upgrade only the operating system if you need new functionality. If you upgrade the operating system, you will need to reinstall SSPB files.

There are two ways to upgrade your computer:

- You can upgrade your computer using an storage card. For help, see the next section, "Upgrading the CK3 Using a microSD Card."
- You can upgrade your computer using the SmartSystems Console.
   For help, see "Upgrading the CK3 Using SmartSystems
   Foundation" on page 63.

You need to download the latest upgrade files from the Intermec web site to your PC.

#### To download the upgrade files

- 1 Start your web browser and go to the Intermec web site at www.intermec.com.
- **2** Go to **Support** > **Downloads**.
- **3** Click the link to search the product downloads.
- **4** Select your computer from the **Downloads** list. The Downloads page displays all of the downloads available for your computer.
- **5** Download the upgrade file you need. If you want to upgrade both the OS and the SSPB, you will need to download both files.

## Upgrading the CK3 Using a microSD Card

To use a microSD card to upgrade the computer, you need an SD card reader and a microSD adapter card formatted as FAT16.

#### To upgrade the operating system using a microSD card

- 1 Insert a microSD card into a microSD adapter card and then place it in the storage card reader connected to your PC.
- **2** Copy all required OS upgrade files to the microSD card.
- **3** Remove the microSD card from the adapter card and insert it into the CK3.
- **4** Place the CK3 in a dock connected to external power and press the Reset button (using a stylus) located in the battery cavity on the back of the CK3. For help, see "Cold Booting the CK3" on page 73.
- **5** Remove the microSD card when the Installation Complete menu appears.
- **6** Remove the CK3 from the dock and replace the battery.

#### To upgrade the SSPB using a microSD card

- **1** Insert a microSD card into a microSD adapter card and then place it in the storage card reader connected to your PC.
- **2** Copy all required SSPB upgrade files to the microSD card.
- **3** Remove the microSD card from the adapter card and insert it into the CK3.
- **4** Using the stylus, press the Reset button in the battery compartment.
- **5** Press and hold ① as you insert the battery back into the CK3.
- **6** Continue to hold ① until a Warning message appears.
- **7** Release ①, read the message, and press either button on the right side to continue.
- **8** Perform the screen alignment and wait for the CK3 to load files from the microSD card.
  - When the progress is complete, the CK3 warm boots to reset the configuration.

- **9** Remove the microSD card and delete the files.
- **10** Set the date, time, and network communication parameters to reestablish communications with the other devices in the wireless network.

## **Upgrading the CK3 Using SmartSystems Foundation**

You can use the SmartSystems console to upgrade the operating system on your CK3. The console is part of SmartSystems Foundation and is available from the Intermec web site through the Intermec Developer Library (IDL). Before you can upgrade your CK3, you need:

- SmartSystems Foundation. To download SmartSystems
   Foundation, go to www.intermec.com/idl and open the Device Management page.
- the device upgrade .exe file. This file is available from the Intermec web site at www.intermec.com. Go to Support > Downloads.
   Make sure the file you select is for your language.

#### To upgrade the computer using SmartSystems Foundation

- **1** Install SmartSystems Foundation on your PC and open the SmartSystems console.
- **2** Make sure the SmartSystems console and CK3 are on the same subnet.
- **3** Make sure your CK3 is either in a communications dock or charging dock or that power management is disabled.
- **4** Download the device upgrade .exe file to your PC.
- **5** Double-click the .exe file on your PC. An InstallShield application starts and walks you through the process of extracting the upgrade files to the default location.

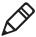

**Note:** Do not change the default location where InstallShield extracts the files. The SmartSystems console requires the files to be in this location.

**6** From the SmartSystems console, locate the device upgrade to install.

### Chapter 3 – Developing and Installing Applications

**7** Drag the application to each CK3 you want to upgrade or to a group of CK3s in a folder. The SmartSystems console installs the upgrade on your computers.

After the download is complete, your CK3 replaces the operating system and automatically performs a cold boot.

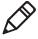

**Note:** The SmartSystems console indicates that your CK3 is offline, by displaying a red stop sign symbol, until the CK3 reboots and reconnects to the system.

# 4

# Troubleshooting and Maintaining the CK3

This chapter contains possible solutions to problems you may encounter while using the CK3. This chapter also contains information on booting the computer and performing regular maintenance.

## **Calling Product Support**

To talk to an Intermec Product Support representative, call 1-800-755-5505.

Before you call Intermec Product Support, make sure you have the following information ready:

- Configuration number
- Operating system version
- SmartSystems Platform Bundle (SSPB) version
- If you are using security, know the type (Funk or Microsoft) and the full set of parameters
- Power management settings
- If you are using Intermec Terminal Emulation (ITE), know the version and protocol
- If you are not using ITE, know the language your custom application was written in and the tools you used to create it

You can find most of the information listed above in Intermec Settings. Consult your application developer for information on your custom application.

#### To find your configuration number

• Look at the CN field of the configuration label on the back of your CK3.

#### To find your operating system version

- 1 Tap Start > Internet Explorer.
- **2** Tap the Intermec logo. The Intermec page appears and displays the version of the operating system and the SmartSystems Platform Bundle (SSPB) loaded on your CK3.

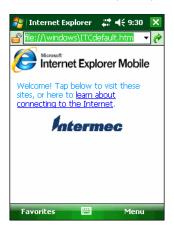

## **Troubleshooting Your CK3**

Use this section to troubleshoot some common problems you may experience with your CK3.

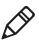

**Note:** If you send the CK3 in for service, it is your responsibility to save the computer data and configuration. Intermec is responsible only for ensuring that the hardware matches the original configuration when repairing or replacing the computer.

#### **Problems While Configuring the CK3**

| Problem                                                                                                    | Possible Solution                                                                                                    |
|----------------------------------------------------------------------------------------------------|----------------------------------------------------------------------------------------------------|
| You scan a configuration command, such as Beeper Volume, and you hear three low beeps and nothing happens. | If you are working in Intermec Settings, you cannot scan configuration commands. Exit the application to scan configuration commands. |

## **Problems While Configuring the CK3 (continued)**

| Problem                                                                                                    | Possible Solution                                                                                                    |
|----------------------------------------------------------------------------------------------------|----------------------------------------------------------------------------------------------------|
| You scan or enter<br>an option for the<br>Scanner Model<br>configuration<br>command, and you<br>hear three low beeps<br>and nothing<br>happens.        | You may have scanned or entered a Scanner Model command that does not apply to the type of scanner that you have installed. Try scanning or entering the Scanner Model command again and select an option for the type of device you are using.                                                                                    |
| You cannot type a character on the keypad or you can only type uppercase or lowercase letters.                                                         | You may have locked a modifier key on the keypad. Press the necessary key sequence to unlock the key. For help, see "Using the Keypad" on page 7.                                                                                                    |
| You press ① and                                                                                                    | Make sure the backlight is on.                                                                                                    |
| nothing happens.                                                                                                    | <ul> <li>Make sure you have a charged battery that is installed correctly. For help, see "Charging the Battery" on page 4.</li> <li>The battery may be discharged. Replace the battery with a spare charged battery, or charge the battery.</li> <li>Reset the CK3. For help, see "Resetting the CK3"</li> </ul>                   |
|                                                                                                    | on page 73.                                                                                                    |
| You insert a microSD card and cannot find the SDMMC Disk folder on the CK3. Or, you insert a bootable SD card and the CK3 does not boot from the card. | <ul> <li>The microSD card may not be installed correctly. Insert the microSD card as described in Steps 2 through 4 of "Using a microSD Card" on page 21.</li> <li>The microSD card may be damaged. Try another microSD card.</li> </ul>                                                                                           |
| The Battery status LED is on.                                                                                                    | <ul> <li>If the battery status LED is a steady green, the battery is more than 95% charged and computer is on a charger.</li> <li>If the battery status LED is blinking red, then the battery is low. Replace or charge the battery.</li> <li>If the battery status LED is a steady red, the main battery is on charge.</li> </ul> |

## **Problems While Configuring the CK3 (continued)**

| Problem                                                         | Possible Solution                                                                                                    |
|-----------------------------------------------------------------|----------------------------------------------------------------------------------------------------|
| The computer appears to be locked up and you cannot enter data. | <ul> <li>Press the power key to turn off the CK3, and then press the power key again to turn it on.</li> <li>Press and hold the power key 5 seconds to warm boot the CK3.</li> <li>Try reloading the firmware. For help, see "Upgrading the System Software" on page 61.</li> <li>If the CK3 does not boot or reset, contact your Intermec representative for help.</li> </ul> |
| You tap the screen and nothing happens.                         | Align your screen. For help, see "Aligning the Touch Screen" on page 13.                                                                                                    |

## **Problems With Wireless Connectivity**

| Problem                                                                                                    | Possible Solution                                                                                                    |
|----------------------------------------------------------------------------------------------------|----------------------------------------------------------------------------------------------------|
| When you turn on<br>the CK3 after it was<br>suspended for 10 to<br>15 minutes or<br>longer, the CK3 can<br>no longer send or<br>receive messages over<br>the network. | The host may have deactivated or lost the current terminal emulation session. In a TCP/IP direct connect network, turn off the "Keep Alive" message from host to maintain the TCP session while the computer is suspended.                                                                                            |
| The CK3 is connected to the network, and you move to a new site to collect data. Now, your CK3 is not connected to the network.                                       | Move closer to an access point or to a different location to reestablish communications until you reconnect with the network. Any data collected while out of range is transmitted over the network.                                                                                                    |
| The CK3 appears to be connected to the network, but you cannot establish a terminal emulation session with the host computer.                                         | There may be a problem with the host computer, with the connection between the Intermec Application Server and the host computer, or with the connection between the access point and the host computer. Check with network administrator to make sure the host is running and allowing users to login to the system. |

## **Problems With Wireless Connectivity (continued)**

| Problem             | Possible Solution                                                                                                    |
|---------------------|----------------------------------------------------------------------------------------------------|
| be connected to the | There may be a problem with the connection between<br>the access point and the host computer. Check with<br>network administrator or use your access point user's<br>manual. |

## Problems While Configuring 802.1x Security

| Problem                                                                                                    | Possible Solution                                                                                                    |
|----------------------------------------------------------------------------------------------------|----------------------------------------------------------------------------------------------------|
| The CK3 indicates that it is authenticated, but it does not communicate with the host.                     | Make sure the CK3 IP address, host IP address, subnet mask, default router are configured for the network.                                                                                                    |
| The CK3 does not appear to be authenticating and a network connection icon does not appear on the toolbar. | <ul> <li>The CK3 may not be communicating with the access point. Make sure the CK3 network name matches the access point network name (SSID).</li> <li>The 802.1x security network may not be active. Make sure the server software is properly loaded and configured on the server PC. See server software documentation for help.</li> </ul>                 |
| A network connection icon appears in the toolbar, but then disappears.                                     | <ul> <li>The CK3 may not be communicating with the intended access point. Make sure the CK3 network name matches the access point network name. Default network name is "INTERMEC."</li> <li>The access point may not be communicating with the server. Ensure the access point is turned on, properly configured, and has 802.1x security enabled.</li> </ul> |
| You are setting up multiple access points in a network, with different SSIDs, and the connection fails.    | When you change the SSID, the WEP key values are not saved. Configure the WEP key values and save your changes.                                                                                                    |

## **Problems While Configuring 802.1x Security (continued)**

| Problem                                                                                                    | Possible Solution                                                                                                    |
|----------------------------------------------------------------------------------------------------|----------------------------------------------------------------------------------------------------|
| The CK3 indicates it is not authenticated.                                                                              | <ul> <li>Make sure that:</li> <li>the User Name and Password parameters on the CK3 match the user name and password on the authentication server. You may need to configure the password on both the CK3 and the authentication server.</li> <li>on your authentication server, the user and group are allowed and the group policy is allowed to log into the server. For help, see the documentation that shipped with your authentication server software.</li> <li>the IP address and secret key for the access point match the IP address and secret key on the authentication server. You may need to configure the IP address and secret key on both your access point and authentication server.</li> <li>the authentication server software is running on the server PC.</li> </ul> |
| You clean boot the CK3 and this message appears, "The server certificate has expired or your system date is incorrect." | When you clean boot the CK3, the date and time are not saved. Configure the date and time and save your changes.                                                                                                    |

## **Problems While Scanning Bar Codes**

| Problem                                                            | Possible Solution                                                                                                    |
|--------------------------------------------------------------------|----------------------------------------------------------------------------------------------------|
| You press the Scan button, but you cannot see a red beam of light. | <ul> <li>You may be too far away from the bar code label. Try moving closer to the bar code label and scan it again.</li> <li>You may be scanning the bar code label "straight on." Change the scanning angle and try again.</li> <li>Move within two feet of a wall to test the effective scan of the scanner. For help scanning bar codes, see "Scanning Bar Codes" on page 16.</li> </ul> |

## **Problems While Scanning Bar Codes (continued)**

| Problem                                                                                                    | Possible Solution                                                                                                    |
|----------------------------------------------------------------------------------------------------|----------------------------------------------------------------------------------------------------|
| The input device attached to the CK3 does not work well or read bar code labels very quickly.                     | Set the Scanner Model command to the specific attached input device. Check enabled bar code symbologies and enable only the symbologies being used.                                                                                                    |
| When you release <b>Scan</b> button, the Good Read LED does not turn off.                                         | If the CK3 is configured to use continuous/edge triggering, the Good Read LED stays on.  If the CK3 is configured to use level triggering, there may be a problem. Press the <b>Scan</b> button or pull the trigger again without scanning a bar code label. If the LED is still on, contact your local Intermec representative.                                                                                                    |
| The scanner does not read the bar code label.                                                                     | <ul> <li>Aim the scanning beam so that it crosses the entire bar code label in one pass. Try changing the scan angle.</li> <li>Check the quality of the bar code label, Scan a bar code label that you know scans well. Compare the two bar code labels to see if the bar code quality is too low. You may need to replace the label that you cannot scan.</li> <li>Make sure the bar code symbology is enabled. For help, see "Configuring the CK3 With Intermec Settings" on page 27.</li> <li>Make sure the application is accepting input by scanning a bar code. You may need to type this information instead.</li> </ul> |
| The scanner does not read the bar code labels quickly, or the scanning beam seems to be faint or obscured.        | The scanner window may be dirty. Clean the window with a solution of ammonia and water. Wipe dry. Do not allow abrasive material to touch the window.                                                                                                    |
| The scanned bar code data that appears in your application does not match the data encoded in the bar code label. | The CK3 may have decoded the bar code label in a different bar code symbology. Try scanning the bar code label again. Make sure you scan the entire label.                                                                                                    |

## **Resetting the CK3**

You seldom need to reset the CK3. However, you do need to reset the CK3 when an application is locked up and does not respond, when you upgrade the firmware, or when you reflash the CK3. The CK3 uses the configuration currently saved in flash memory during the reset process.

There are three ways to reset the CK3:

- Warm boot
- Cold boot
- Clean boot

## Warm Booting the CK3

If your CK3 has a charged battery installed but does not resume after you press the Power key, or if the computer or an application is locked up, you may need to warm boot the CK3.

#### To warm boot your CK3

- From the SmartSystems console, right-click the CK3 and select **Intermec Power Tools** > **Warm Boot Device**.

The CK3 shuts down, restarts, and goes through the initialization process.

## Cold Booting the CK3

If the CK3 or application is locked up and does not respond to a warm boot, follow this procedure to perform a cold boot.

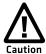

Performing a cold boot may result in data loss. When you cold boot the CK3, cached disk data may not be saved, so transactional data may be lost.

#### To cold boot your CK3

- **1** Remove the battery.
- **2** Use the stylus to press the reset button in the battery compartment of the CK3.

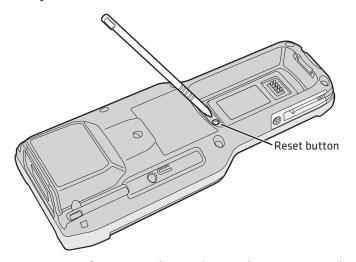

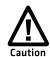

Do not use force or a sharp object when pressing the reset button. You may damage the reset button.

**3** Replace the battery.

## **Clean Booting the CK3**

If the CK3 does not warm boot or cold boot, you may need to perform a clean boot. When you clean boot the CK3, the CK3 only loads files and applications that are absolutely required by the operating system. Perform a clean boot to get the CK3 up and running so that you can run diagnostic tests to troubleshoot the normal boot process.

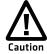

The clean boot process erases the CK3 memory, including all applications and data files in the object store. To preserve applications through a clean boot, store them in the Flash File Store. For more information, see "Installing Applications on the CK3" on page 53.

#### To clean boot the CK3

- **1** Remove the battery.
- **2** Use the stylus to press the reset button in the battery compartment of the CK3.

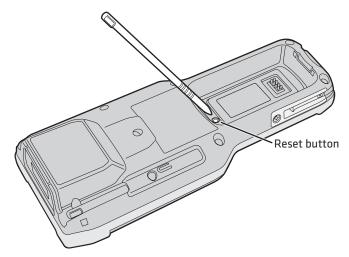

- **3** Press and hold **(1)** as you replace the battery.
- **4** Continue to hold **(a)** until the "Clean boot the system?" prompt appears on screen.
- **5** Release ①, read the message, and press the appropriate button to either proceed with the clean boot or cancel the clean boot.

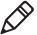

**Note:** You can also clean boot your CK3 from the SmartSystems console: right-click the CK3 and select **Intermec Power Tools** > **Clean Boot Device**.

## **Cleaning the Scanner Window and Screen**

To keep the CK3 in good working order, you may need to perform these minor maintenance tasks:

- Clean the scanner window.
- Clean the CK3 screen.

Clean the scanner window and CK3 screen as often as needed for the environment in which you are using the computer. To clean the CK3, use a solution of ammonia and water.

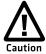

There are no user-serviceable parts inside the CK3. Opening the unit will void the warranty and may cause damage to the internal components.

#### To clean the scanner window and computer screen

- **1** Press ① to turn off the CK3.
- **2** Dip a clean towel or rag in the ammonia solution and wring out the excess. Wipe off the scanner window and screen. Do not allow any abrasive material to touch these surfaces.
- **3** Wipe dry.

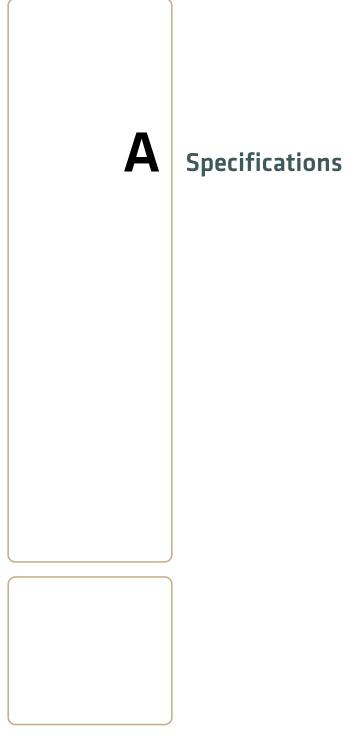

## **Physical and Environmental Specifications**

#### **Physical Dimensions**

Length: 21.69 cm (8.54 in)
Width (at widest part): 8.36 cm (3.29 in)
Height (at tallest part): 4.67 cm (1.84 in)

#### CK3 Weight

| Scan Engine Option | With AB17 | With AB18 |
|--------------------|-----------|-----------|
| With EV12          | 14.41 oz  | 16.32 oz  |
| With EA20X         | 14.74 oz  | 16.66 oz  |
| With EX25          | 15.73 oz  | 17.64 oz  |

#### **Power and Electrical Specifications**

Operating: Rechargeable lithium-ion battery

Backup: Supercap supplies 10 minutes of bridge

time while replacing the main battery

Electrical rating: = 4,4 V, 2A; = 4,7 V, 1,5A

**Temperature and Humidity Specifications** 

Operating temperature: -10°C to 50°C (14°F to 122°F)

Storage temperature: -20°C to 70°C (-4°F to 158°F)

Charging temperature: 0°C to 45°C (32°F to 113°F)

Relative humidity (operating): 0 to 95% non-condensing

Environmental rating: IP54

#### **Screen Specifications**

- 240 RGB x 320 pixels
- 8.9 cm (3.52 in) diagonal square active area, ¼ VGA
- LED backlight with 5 levels of brightness
- LCD capable of both portrait and landscape operation

### **Keypad Options**

- Alphanumeric and function keypad, available with programmable, international, 3270 TE/5250 TE, and VT/ANSI TE overlays
- Large numeric and function keypad, available with programmable, international, 3270 TE/5250 TE, and VT/ANSI TE overlays

### **Bar Code Symbologies**

| <ul> <li>Aztec*</li> <li>GS1 DataBar Omnidirection</li> <li>BPO (British Post 4-state)*</li> <li>Interleaved 2 of 5</li> <li>ChinaPost</li> <li>Japan Post*</li> <li>CanadaPost</li> <li>Matrix 2 of 5</li> </ul> |
|----------------------------------------------------------------------------------------------------|
| <ul> <li>ChinaPost</li> <li>GanadaPost</li> <li>Japan Post*</li> <li>Matrix 2 of 5</li> </ul>                                                                                                    |
| CanadaPost     Matrix 2 of 5                                                                                                    |
|                                                                                                    |
| C 11                                                                                                    |
| <ul> <li>Codabar</li> <li>Maxicode*</li> </ul>                                                                                                    |
| Codablock A     Micro PDF417                                                                                                    |
| Codablock F     MSI                                                                                                    |
| • Code 11 • PDF417                                                                                                    |
| Code 39     Planet*                                                                                                    |
| Code 93     Plessey                                                                                                    |
| • Code 128/GS1-128 • Postnet*                                                                                                    |
| DataMatrix*                                                                                                    |
| Dutch Post*     Standard 2 of 5                                                                                                    |
| • EAN/UPC • Telepen                                                                                                    |
| EAN.UCC Composite     TLC 39                                                                                                    |
| GS1 DataBar Expanded                                                                                                    |

<sup>\*</sup> These symbologies are only available if your CK3 has an extended range area imager or a near-far range area imager.

## **EV12 Linear Imager Reading Distances**

## Minimum Reading Distances With 0.12 cm (0.05 in) Setback\*

| Symbology | Density           | Minimum Distance | Maximum Distance  |
|-----------|-------------------|------------------|-------------------|
| Code 39   | 0.15 mm (6 mils)  | 9.6 cm (3.8 in)  | 17.9 cm (7.1 in)  |
|           | 0.25 mm (10 mils) | 7.1 cm (2.9 in)  | 20.9 cm (8.3 in)  |
|           | 0.5 mm (20 mils)  | 6.1 cm (2.5 in)  | 26.9 cm (10.6 in) |
|           | 1 mm (40 mils)    | 8.1 cm (3.2 in)  | 33.9 cm (13.4 in) |
| EAN/UPC   | 0.33 mm (13 mils) | 6.1 cm (2.5 in)  | 22.9 cm (9.1 in)  |

<sup>\*</sup>Minimum reading distances are measured in the dark (0 lux).

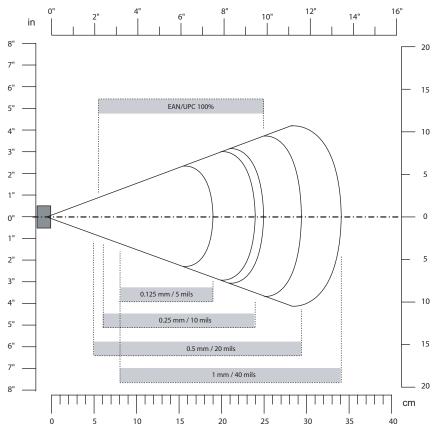

**EV12 Linear Imager Minimum Reading Distances:** This graphic does not include the 0.12 cm (0.05 in) setback for the CK3.

## Typical Reading Distances With 0.12 cm (0.05 in) Setback\*

| Symbology | Density           | Minimum Distance  | Maximum Distance  |
|-----------|-------------------|-------------------|-------------------|
| Code 39   | 0.15 mm (6 mils)  | 9.1 cm (3.6 in)   | 19.9 cm (7.9 in)  |
|           | 0.25 mm (10 mils) | 6.1 cm (2.5 in)   | 24.9 cm (9.8 in)  |
|           | 0.5 mm (20 mils)  | 5.1 cm (2.1 in)   | 34.9 cm (13.8 in) |
|           | 1 mm (40 mils)    | 7.1 cm (2.9 in)** | 50.9 cm (20.1 in) |
| EAN/UPC   | 0.33 mm (13 mils) | 5.1 cm (2.1 in)   | 27.9 cm (11.0 in) |

<sup>\*</sup> Typical reading distances are measured in an office environment (200 lux).

<sup>\*\*</sup> Minimum distance depends on bar code width and scan angle.

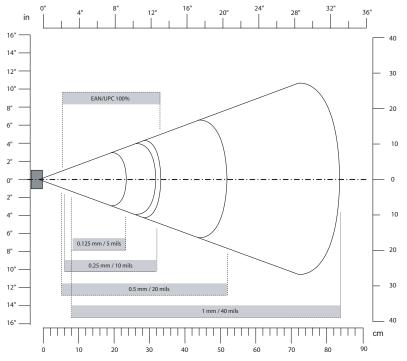

**EV12 Linear Imager Typical Reading Distances:** This graphic does not include the 0.12 cm (0.05 in) setback for the CK3.

# **EA20X Extended Range Area Imager Minimum Reading Distances**

## Minimum Reading Distances With 0.2 cm (0.08 in) Setback\*

| Symbology       | Density            | Minimum Distance | Maximum Distance  |
|-----------------|--------------------|------------------|-------------------|
| Code 39         | 0.15 mm (6 mils)   | 16.2 cm (6.4 in) | 21.8 cm (8.6 in)  |
|                 | 0.20 mm (8mils)    | 12.2 cm (4.8 in) | 30.8 cm (12.1 in) |
|                 | 0.25 mm (10 mils)  | 9.2 cm (3.6 in)  | 40.8 cm (16.0 in) |
|                 | 0.50 mm (20 mils)  | 10.2 cm (4.0 in) | 70.8 cm (27.9 in) |
|                 | 1.00 mm (40 mils)  | 15.2 cm (6.1 in) | 99.8 cm (99.7 in) |
| EAN/UPC<br>100% | 0.33 mm (13 mils)  | 9.2 cm (3.6 in)  | 47.8 cm (18.8 in) |
| Data Matrix     | 0.18 mm (7 mils)   | 17.2 cm (6.8 in) | 19.8 cm (7.8 in)  |
|                 | 0.25 mm (10 mils)  | 15.2 cm (6.1 in) | 28.8 cm (11.3 in) |
|                 | 0.38 mm (15 mils)  | 10.2 cm (4.0 in) | 44.8 cm (17.6 in) |
| PDF417          | 0.17 mm (6.6 mils) | 15.2 cm (6.1 in) | 21.8 cm (8.6 in)  |
|                 | 0.25 mm (10 mils)  | 10.2 cm (3.9 in) | 32.8 cm (12.9 in) |
|                 | 0.38 mm (15 mils)  | 11.2 cm (4.4 in) | 49.8 cm (19.6 in) |

<sup>\*</sup>Minimum reading distances are measured in the dark (0 lux).

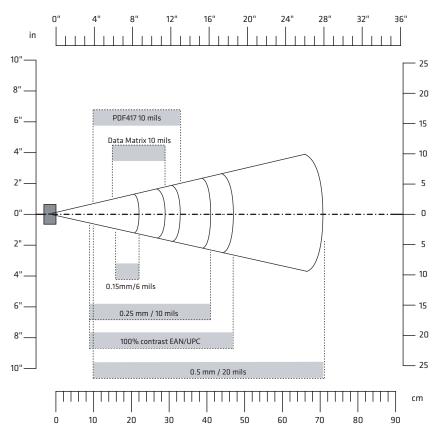

**EA20X Extended Range Area Imager Minimum Reading Distances:** This graphic does not include the 0.2 cm (0.08 in) setback for the CK3.

## EX25 Near-Far Range Area Imager Reading Distances.

# 1D Symbologies Minimum Reading Distances With 0.24 cm (0.09 in) Setback\*

| Symbology | Density           | Minimum Distance     | Maximum Distance      |
|-----------|-------------------|----------------------|-----------------------|
| Code 39   | 0.1 mm (3.8 mils) | 18.24 cm (7.18 in)   | 31.76 cm (12.51 in)   |
|           | 0.25 mm (10 mils) | 18.24 cm (7.18 in)   | 68.76 cm (27.07 in)   |
|           | 0.5 mm (20 mils)  | 19.24 cm (7.57 in)   | 109.76 cm (43.22 in)  |
|           | 1 mm (40 mils)    | 40.24 cm (15.84 in)  | 219.76 cm (86.52 in)  |
|           | 1.3 mm (51 mils)  | 100.24 cm (39.46 in) | 309.76 cm (121.96 in) |
|           | 2.5 mm (100 mils) | 130.24 cm (51.27 in) | 429.76 cm (169.20 in) |
| EAN 100%  | 0.33 mm           | 22.24 cm (7.96 in)   | 99.76 cm (39.28 in)   |

<sup>\*</sup> Minimum reading distances are measured in the dark (0 lux).

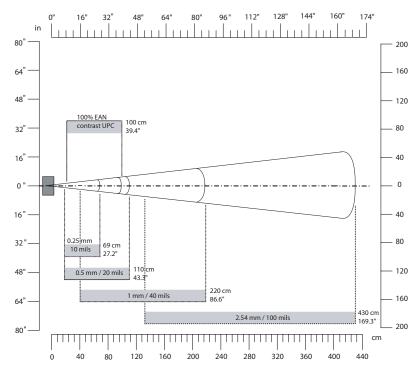

**EX25 Near-Far Range Imager 1D Minimum Reading Distances:** This graphic does not include the 0.24 cm (0.09 in) setback for the CK3.

## 1D Symbologies Typical Reading Distances With 0.24 cm (0.09 in) Setback\*

| Symbology | Density           | Minimum Distance     | Maximum Distance      |
|-----------|-------------------|----------------------|-----------------------|
| Code 39   | 0.25 mm (10 mils) | 16.24 cm (6.21 in)   | 89.76 cm (35.34 in)   |
|           | 0.5 mm (20 mils)  | 18.24 cm (7.00 in)   | 179.76 cm (70.77 in)  |
|           | 1 mm (40 mils)    | 18.24 cm (7.00 in)** | 389.76 cm (153.45 in) |
|           | 1.4 mm (55 mils)  | 20.24 cm (7.78 in)** | 479.76 cm (188.89 in) |
|           | 2.5 mm (100 mils) | 20.24 cm (7.78 in)** | 869.76 cm (342.43 in) |
| EAN 100%  | 0.33 mm           | 20.24 cm (7.78 in)   | 109.76 cm (43.22 in)  |

<sup>\*</sup> Typical reading distances are measured in an office environment (200 lux).

<sup>\*\*</sup> as long as the bar code label fits in the reading area

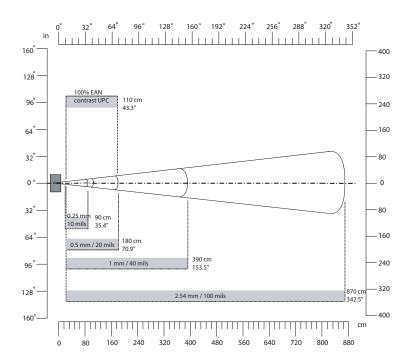

**EX25 Near-Far Range Imager 1D Typical Reading Distances:** This graphic does not include the 0.24 cm (0.09 in) setback for the CK3.

# 2D Symbologies Typical Reading Distances With 0.24 cm (0.09 in) Setback\*

| Symbology  | Density           | Minimum Distance     | Maximum Distance       |
|------------|-------------------|----------------------|------------------------|
| DataMatrix | 0.25 mm (10 mils) | 20.24 cm (7.96 in)** | 73.76 cm (29.04 in)    |
|            | 1.4 mm (55 mils)  | 20.24 cm (7.96 in)** | 339.76 cm (133.77 in)  |
|            | 2.5 mm (100 mils) | 20.24 cm (7.96 in)** | 679.76 cm (267.63 in)  |
|            | 3.5 mm (140 mils) | 20.24 cm (7.96 in)** | 789.76 cm (310.93 in)  |
|            | 5 mm (200 mils)   | 20.24 cm (7.96 in)** | 1199.76 cm (472.02 in) |

<sup>\*</sup> Typical reading distances are measured in an office environment (200 lux).

<sup>\*\*</sup> as long as the bar code label fits in the reading area

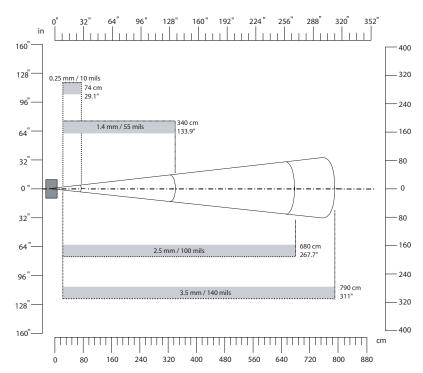

**EX25 Near-Far Range Imager 2D Typical Reading Distances:** This graphic does not include the 0.24 cm (0.09 in) setback for the CK3.

## Accessories

You can use these accessories (sold and ordered separately) with the CK3. To order accessories, contact your local Intermec sales representative.

#### Battery (AB17, AB18)

The AB17 standard battery and AB18 extended battery provide main power to the CK3.

#### Quad Charger (AC20)

The AC20 quad charger charges up to four CK3 batteries at one time.

#### Single Dock (AD20)

The AD20 single dock charges a spare CK3 battery and powers your CK3 while providing communications through a serial, USB client, or USB host adapter port.

#### **Ethernet Multidock (AD21)**

The AD21 ethernet multidock provides ethernet connectivity and power to up to four CK3 computers at one time.

#### Charge-Only Multidock (AD22)

The AD22 charge-only multidock charges up to four CK3 computers at one time.

#### Vehicle Dock (AV10)

Use the AV10 vehicle dock to hold and charge your CK3 while you are using it on a vehicle.

#### Vehicle Battery Adapter (AE33)

Use the AE33 vehicle battery adapter to provide power to your CK3 from your vehicle. To use the vehicle battery adapter, you also need the AA23 power adapter.

#### Audio Adapter (AA20)

Use the audio adapter to connect an audio device, such as a headset, to your CK3.

#### RS-232 Adapter (AA21)

Use the RS-232 adapter to connect RS-232 devices to your CK3.

### **Connecting to a Bluetooth Scanner**

You can connect to an Intermec Bluetooth scanner, such as the SF51 or SR61, using one of these methods:

- Scan the association bar code label that ships with the CK3.
- Run the Wireless Scanning Wizard.

### To connect to a Bluetooth scanner with the association label

- **1** Make sure that the Bluetooth radio on your CK3 is enabled and that your CK3 is visible and connectable.
- **2** Make sure that your Bluetooth scanner is on.
- **3** With your Bluetooth scanner, scan the Bluetooth association bar code label that ships with the CK3.
- **4** When prompted, enter the passcode for your scanner. The default passcode for Intermec Bluetooth scanners is 0000.
- **5** Tap **Finish**.

### To connect to a Bluetooth scanner with the Wireless Scanning Wizard

1 Select Start > Settings > the System tab > Wireless Scanning.

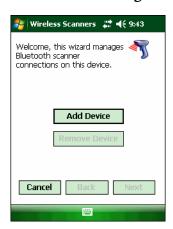

**2** Follow the onscreen instructions to connect to a scanner.

# **Configuring Bluetooth Communications for Wireless Printing**

To configure your CK3 for Bluetooth wireless printing, you need to:

- make sure Bluetooth power is on. For help, see the procedure in "Configuring Bluetooth Communications" on page 29.
- create an application that opens the wireless printing COM port on your CK3. For help, see the Bluetooth Resource Kit, part of the Intermec Developer Library (IDL), available from the Intermec web site at www.intermec.com/idl.
- select the current wireless printer on the CK3. For help, see the next procedure.

### To select the current wireless printer

1 Select **Start** > **Settings** > the **System** tab > **Wireless Printing**.

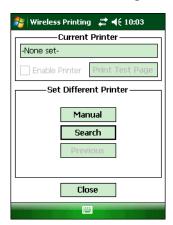

- **2** Tap **Search** to find a printer, or tap **Manual** to enter a device address. Follow the onscreen instructions to select the current wireless printer.
- **3** (Optional) Tap **Print Test Page**. The printer prints out the test page.

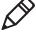

**Note:** You can also print wirelessly using Microsoft APIs with Bluetooth extensions for Winsock and Bluetooth virtual COM ports. For help, see the IDL, available from the Intermec web site at **www.intermec.com/idl**.

### **Connecting to a Bluetooth Audio Device**

Use the Bluetooth Audio applet to discover, activate, and connect to Bluetooth audio devices such as a Bluetooth headset.

### To connect to a Bluetooth audio device

**1** Select **Start** > **Settings** > the **System** tab > **Bluetooth Audio**. The Bluetooth Audio screen appears.

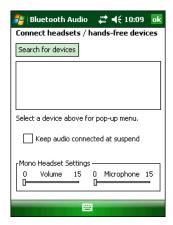

**2** Follow the onscreen instructions to connect to a Bluetooth audio device.

# **Configuring Ethernet Communications**

You connect your CK3 to your Ethernet network with an ethernet cable and one of these accessories:

- AD20 single dock with an AA12 ethernet adapter
- AD21 ethernet multidock

### To use your CK3 in an Ethernet network

- 1 Connect your CK3 to an ethernet network with an AD20 or AD21. Ethernet communications is automatically enabled on your CK3.
- **2** Configure these network parameters:
  - If you have a DHCP server, enable DHCP.
  - If you do not have a DHCP server, set these parameters:
    - **a** IP address
    - **b** Subnet mask

- **c** Default router
- **3** If necessary, set these parameters:
  - Primary and secondary DNS servers
  - Primary and secondary WINS servers
- **4** Make sure that your CK3 is communicating with the network and that the network can see your CK3.

### **Using Serial and USB Communications**

You can use these CK3 accessories to transmit data to and receive data from another device through serial or USB communications:

- AD20 single dock
- AV10 vehicle dock
- AA21 RS-232 adapter

For more information about these accessories and how to order them, see "Accessories" on page 90.

# **Checking the Status of Your Wireless Connection**

After you configure your wireless settings, you can use iConnect to check the status of your connection. You can also use iConnect to configure the network settings and test the connection of your CK3 against the network.

### To check the status of your wireless connection

- **1** Tap the iConnect icon ( \( \begin{aligned} \begin{aligned}
- **2** From the iConnect menu, select **Status** > **Wireless**. The Wireless Status screen appears and checks the connection.

#### To configure the network settings

• From the iConnect menu, tap **Tools** > **Wireless Settings**.

### To test the connection of your CK3 against your network

• From the iConnect menu, select **Tools** > **Ping Test**.

### Viewing Detailed 802.11b/g Radio Connection Information

Use the ISpyWiFi utility to view detailed information for your 802.11 radio connection. You can also use ISpyWiFi to scan for access points in your network and ping for detailed information.

You start the ISpyWiFi utility using the iConnect icon or File Explorer. With File Explorer, you can also create a shortcut to start the utility from the CK3 desktop.

### To start the ISpyWiFi utility

- Tap the iConnect icon (墨) in the lower right corner of the Today screen and select Status > Wireless > the Advanced button.
   Or.
- 1 Tap Start > File Explorer.

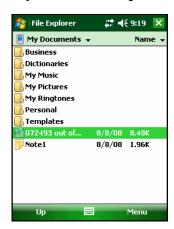

**2** Tap the arrow next to **My Documents** and select **My Device**.

**3** Tap the **Windows** folder and scroll down to find **ISpyWiFi**.

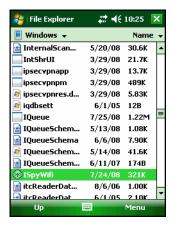

**4** Tap **ISpyWifi**. The ISpyWiFi utility starts.

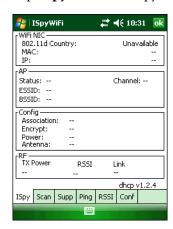

### To add an ISpyWiFi shortcut to the CK3 Programs folder

- **1** Tap and hold your stylus on the ISpyWiFi executable until the pop-up menu appears.
- **2** Select **Copy** from the pop-up menu.
- **3** Navigate to the Windows\Start Menu\Programs folder.
- **4** Tap and hold the stylus in the empty area at the bottom of the screen until the pop-up menu appears.

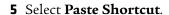

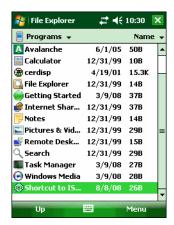

- **6** Close File Explorer.
- **7** Select **Start** > **Programs**. The ISpyWiFi shortcut appears in the programs list.

For more information about the ISpyWiFi tabs, see "Understanding ISpyWiFi" on page 92.

# **Configuring Wireless Security**

The CK3 provides four types of security for your wireless network:

- Wi-Fi Protected Access 2 (WPA2™)
- Wi-Fi Protected Access (WPA)
- 802.1x
- WEP

This section explains how to configure wireless security on your CK3. If you choose not to use security, see "Disabling Security" on page 49. Intermec always recommends that you implement security.

You must use either Funk or Microsoft security to implement your security solution. For details, see the next section, "Choosing Between Funk and Microsoft Security."

If you are using WPA-802.1x, WPA2-802.1x, or 802.1x security, this section also assumes that your authentication server and authenticators are properly configured. For more information on 802.1x security, see the *MobileLAN*<sup>TM</sup> secure 802.1x Security Solution Installation Guide (P/N 073134) available at www.intermec.com.

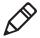

**Note:** Your security choice does not depend on your authentication server. For example, you can choose Funk security if you use Microsoft Active Directory<sup>®</sup> to issue certificates.

# **Choosing Between Funk and Microsoft Security**

The CK3 supports both Funk and Microsoft security. The option you choose depends on your network security needs.

### **Understanding Microsoft and Funk Security**

| Security Choice | Description                                                                                                    |
|-----------------|----------------------------------------------------------------------------------------------------|
| Microsoft       | Microsoft security dynamically selects wireless networks based on your preferences. If you are primarily using the CK3 to connect to WiFi hotspots, you may want to use Microsoft security. |
|                 | To use Microsoft security, you need to select it as your security choice. For help, see "Selecting Microsoft as Your Security Choice" on page 43.                                           |
| Funk (default)  | Funk security offers features that are similar to Microsoft security, but Funk also offers these features:                                                                                  |
|                 | CCX v2.0 compliance                                                                                                    |
|                 | <ul> <li>Support for LEAP and TTLS</li> </ul>                                                                                                    |
|                 | <ul> <li>Configuration of up to four profiles</li> </ul>                                                                                                    |
|                 | If you are using the CK3 in a static environment that requires a high level of security, you should use Funk security.                                                                      |
|                 | To use Funk security, you need to select a profile. For help, see the next section, "Selecting a Funk Security Profile."                                                                    |

### **Selecting a Funk Security Profile**

You can define up to four profiles for Funk security. Different profiles let your CK3 communicate in different networks without having to change all of your security settings. For example, you may want to set up one profile for the manufacturing floor and one for the warehouse. By default, the active profile is Profile 1.

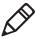

**Note:** You can also use the Profile Wizard to configure most wireless security settings. To start the Profile Wizard, tap the iConnect icon ( ) in the lower right corner of the Today screen and select **Tools** > **Wireless Settings**.

### To select a Funk security profile

- **1** Start Intermec Settings.
- **2** Choose **Communications** > **802.11 Radio** > **Funk Security**.
- **3** Tap a profile to expand it.
- **4** (Optional) In the **Profile Label** text box, enter a meaningful name for your profile.
- **5** Configure your security settings. For help, see the next sections.
- **6** Repeat Steps 3 through 5 for each profile you want to define.
- **7** Select one profile as the active profile by tapping **Active Profile** and choosing a profile from the list.
- **8** Save your settings.

### **Configuring WPA Security With Funk Security**

Use these procedures to set WPA-802.1x, WPA2-802.1x, WPA-PSK, or WPA2-PSK security on your CK3 with Funk security.

### To configure WPA-802.1x or WPA2-802.1x with Funk security

- **1** Make sure the communications and radio parameters on your CK3 are configured.
- **2** Make sure Funk is selected as your security choice.
- **3** Start Intermec Settings.
- **4** Choose **Communications** > **802.11 Radio** > **Funk Security**.
- **5** Select the profile you want to configure.

- **6** For **Association**, choose **WPA** or **WPA2**. Encryption automatically defaults to **TKIP** or **AES**, respectively.
- **7** For **8021x**, choose **TTLS**, **PEAP**, **EAP-FAST**, or **TLS** and press **Enter**.
- **8** If you choose **TTLS** or **PEAP**:

your network connection.

For Prompt for Credentials, choose Enter credentials now.Note: You can use Prompt for Credentials to troubleshoot

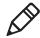

- **b** Tap **User Name**, enter your user name, and press **Enter**.
- **c** Tap **User Password**, enter your password, and press **Enter**.
- **d** For **Validate Server Certificate**, choose **Yes** and press **Enter**. **Note:** The correct date must be set on your CK3 when you

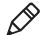

**Note:** The correct date must be set on your CK3 when you enable **Validate Server Certificate**.

### If you choose **TLS**:

- **a** Load a user and root certificate on your CK3. For help, see "Loading a Certificate" on page 47.
- **b** Enter a **User Name** and **Subject Name**.
- **c** For **Validate Server Certificate**, choose **Yes** and press **Enter**.
- **d** (Optional) To increase your level of security, enter a **Server 1 Common name** and a **Server 2 Common name**.
- **9** Save your settings and exit Intermec Settings.

### To configure WPA or WPA2 with Funk security

- **1** Make sure the communications and radio parameters on your CK3 are configured.
- **2** Make sure Funk is selected as your security choice.
- **3** Start Intermec Settings.
- 4 Choose Communications > 802.11 Radio > Funk Security.
- **5** Select the profile you want to configure.
- **6** For **Association**, choose **WPA** or **WPA2** and press **Enter**.

- **7** For **8021x**, choose **None** and press **Enter**.
- **8** For **Pre-Shared Key**, enter the pre-shared key or passphrase.

The pre-shared key must be a value of 32 hex pairs preceded by 0x for a total of 66 characters. The value must match the key value on the access point. The passphrase must be from 8 to 63 characters. After you enter a passphrase, the CK3 internally converts it to a pre-shared key.

This value must match the passphrase on the authenticator.

**9** Save your settings and exit Intermec Settings.

### **Configuring 802.1x Security With Funk Security**

- **1** Make sure the communications and radio parameters on your CK3 are configured.
- **2** Make sure Funk is selected as your security choice.
- **3** Start Intermec Settings.
- **4** Choose **Communications** > **802.11 Radio** > **Funk Security**.
- **5** Select the profile you want to configure.
- **6** For **Association**, choose **Open** and press **Enter**.
- **7** For Encryption, choose **WEP** and press **Enter**.
- **8** For **Authentication**, choose **TTLS**, **PEAP**, or **TLS** and press **Enter**.
- **9** If you choose **TTLS** or **PEAP**:
  - **a** Tap **User Name**, enter your user name, and press **Enter**.
  - **b** Tap **Password prompt**, choose **Enter password now**, and press **Enter**.

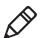

**Note:** You can use **Password prompt** to troubleshoot your network connection.

- **c** Tap **User Password**, enter your password, and press **Enter**.
- **d** For **Validate Server Certificate**, choose **Yes** and press **Enter**.

If you choose **TLS**:

- **a** Load a user and root certificate on your CK3. For help, see "Loading a Certificate" on page 47.
- **b** For **Validate Server Certificate**, choose **Yes** and press **Enter**.
- c Enter a **User Name** and **Subject Name**.
- **d** (Optional) To increase your level of security, enter a **Server 1 Common name** and a **Server 2 Common name**.
- Save your settings and exit Intermec Settings.

### **Configuring LEAP Security on Your CK3**

- Make sure the communications and radio parameters on your CK3 are configured.
- Make sure Funk is selected as your security choice.
- Start Intermec Settings.
- Choose **Communications** > **802.11 Radio** > **Funk Security**.
- Select the profile you want to configure.
- For **8021x**, choose **LEAP** and press **Enter**.
- For **Association**, choose **Open**, **WPA**, **WPA2**, or **Network EAP** and press **Enter**. Encryption automatically defaults to **TKIP** if you choose WPA, **AES** if you choose WPA2, and **WEP** if you choose Open or Network EAP.
- For **Prompt for Credentials**, choose **Enter credentials now**.
- Tap **User Name**, enter your user name, and press **Enter**.
- Tap **User Password**, enter your password, and press **Enter**.
- Save your settings and exit Intermec Settings.

#### **Configuring Static WEP Security With Funk Security**

- Make sure the communications and radio parameters on your CK3 are configured.
- Make sure Funk is selected as your security choice.
- Start Intermec Settings.
- 4 Choose Communications > 802.11 Radio > Funk Security.
- Select the profile you want to configure.

- **6** For **Association**, choose **Open** and press **Enter**.
- **7** For **Encryption**, choose **WEP** and press **Enter**.
- 8 For 8021x, choose None.
- **9** Define a value for the keys you want to use. You can define up to four keys (**Key 1** through **Key 4**).

Enter an ASCII key or a hex key that is either 5 bytes or 13 bytes long depending on the capability of the radio. Set a 5- byte value for 64-bit WEP or a 13-byte value for 128-bit WEP. Hex keys must be preceded by 0x and contain 5 or 13 hex pairs.

- **10** For **Transmit key**, choose the key you want to use for transmitting data.
- **11** Save your settings and exit Intermec Settings.

### Selecting Microsoft as Your Security Choice

The default security setting is Funk. If you want to use Microsoft security, you need to select it as your security choice. After you select Microsoft as your security choice, you will be prompted to save your settings and reset your CK3 for your change to take effect.

With Microsoft as your security choice, you can configure:

- WPA
- 802.1x
- Static WEP

### To select Microsoft security as your security choice

- 1 Select **Start** > **Settings** > the **System** tab > **Intermec Settings**. The Intermec Settings application appears.
- 2 Select Communications > 802.11 Radio > Security Choice.
- **3** From the **Security Choice** list, select **Microsoft Security** and save your settings. An alert box appears telling you that you must save your settings and warm boot the CK3 for the new security choice to take effect.
- **4** Tap **Yes**. The CK3 resets and starts with Microsoft Security as the Security Choice.

### **Configuring WPA Security With Microsoft Security**

Use these procedures to set WPA-802.1x and WPA-PSK security on your CK3 with Microsoft security.

### To enable WPA-802.1x with Microsoft security

- **1** Make sure the communications and radio parameters on your CK3 are configured.
- **2** Start Intermec Settings.
- **3** Choose Communications > 802.11 Radio > Microsoft Security.
- **4** For **Infrastructure Mode**, choose **Infrastructure**.
- **5** For **Network Authentication**, choose **WPA**. **Data Encryption** automatically defaults to **TKIP**.
- **6** For **802.1x Authentication**, choose either **TLS** or **PEAP**.
- **7** If you choose **TLS**:
  - **a** Select **Properties** and tap the **Run App** button. The Auth. Settings dialog box appears.
  - **b** Tap the **Select** button.
  - **c** Select your certificate from the list and press **Enter**. The User Logon dialog box appears.
  - **d** Enter a **User Name** and **Domain** and press **Enter**.

#### If you choose **PEAP**:

- **a** Select **Properties** and tap the **Run App** button. The Auth. Settings box appears.
- **b** Select **Validate Server** and press **Enter**. When the radio starts to authenticate, the Network Password dialog box appears.
- **c** Enter a **User Name** and **Password** and select **Save Password**.
- **d** (Optional) In the **Domain** field, enter the Active Directory domain associated with the user account.
- e Press Enter.
- **8** Save your settings and exit Intermec Settings.

### To enable WPA-PSK With Microsoft Security

- **1** Make sure the communications and radio parameters on your CK3 are configured.
- **2** Start Intermec Settings.
- **3** Choose **Communications** > **802.11 Radio** > **Microsoft Security**.
- **4** For **Infrastructure Mode**, choose **Infrastructure**.
- **5** For **Network Authentication**, choose **WPA-PSK**. **Data Encryption** automatically defaults to **TKIP**.
- **6** For **Pre-Shared Key**, enter the pre-shared key or the passphrase.

The pre-shared key must be a value of 32 hex pairs preceded by 0x for a total of 66 characters. The value must match the key value on the authenticator. The passphrase must be from 8 to 63 characters. After you enter a passphrase, the CK3 internally converts it to a pre-shared key.

This value must match the passphrase on the authenticator.

**7** Save your settings and exit Intermec Settings.

### Configuring 802.1x Security With Microsoft Security

- **1** Make sure the communications and radio parameters on your CK3 are configured.
- **2** Start Intermec Settings.
- **3** Choose Communications > 802.11 Radio > Microsoft Security.
- **4** For **Infrastructure Mode**, choose **Infrastructure**.
- **5** For **Network Authentication**, choose **Open**.
- **6** For **Data Encryption**, choose **WEP**.
- **7** For **802.1X Authentication**, choose **TLS** or **PEAP**.
- **8** If you choose **TLS**:
  - **a** Select **Properties** and tap the **Run App** button. The Auth. Settings box appears.
  - **b** Tap the **Select** button.
  - **c** Select your certificate from the list and press **Enter**. The User Logon dialog box appears.

**d** Enter a **User Name** and a **Domain**. and press **Enter**.

If you choose **PEAP**:

- **a** Select **Properties** and tap the **Run App** button. The Auth. Settings box appears.
- **b** Select **Validate Server** and press **Enter**. When the radio starts to authenticate, the Network Password dialog box appears.
- **c** Enter a **User Name** and **Password** and select **Save Password**.
- **d** (Optional) In the **Domain** field, enter the domain.
- e Press Enter.
- **9** For Network Key Setting, choose Automatic.
- **10** Save your settings and exit Intermec Settings.

### **Configuring Static WEP Security With Microsoft Security**

- **1** Make sure the communications and radio parameters on your CK3 are configured.
- **2** Start Intermec Settings.
- **3** Choose Communications > 802.11 Radio > Microsoft Security.
- **4** For **Network Authentication**, choose **Open**.
- **5** For **Data Encryption**, choose **WEP**.
- **6** For Network Key Setting, choose Enter Key and Index.
- **7** For **Network Key Value**, enter an ASCII key or a hex key that is either 5 bytes or 13 bytes long depending on the capability of the radio.
  - Set a 5-byte value for 64-bit WEP or a 13-byte value for 128-bit WEP. Hex keys must be preceded by 0x and contain 5 or 13 hex pairs.
- **8** For **Network Key Index**, select the key you want to use for data transmission.
- **9** Save your settings and exit Intermec Settings.

# **Loading a Certificate**

If you choose to use transport layer security (TLS) with WPA or 802.1x security, you need a unique client certificate on the CK3 and a trusted root certificate authority (CA) certificate. Certificates are pieces of cryptographic data that guarantee a public key is associated with a private key. They contain a public key and the entity name that owns the key. Each certificate is issued by a certificate authority.

### To import a certificate

- **1** Tap the iConnect icon ( ) in the lower right corner of the Today screen. The iConnect pop-up menu appears.
- **2** Select **Tools** > **Wireless Settings**. The Profile Wizard appears.
- **3** Tap **Edit Selected Profile** > the **Security** tab.

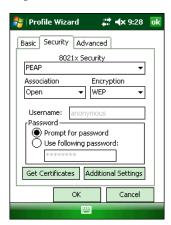

4 For 8021x Security, select PEAP, TLS, or TTLS.

**5** Tap **Get Certificates**.

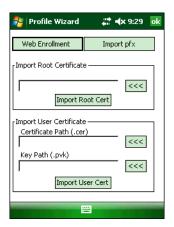

- **6** To import a root certificate:
  - **a** Tap the <<< button next to the **Import Root Certificate** field to select the root certificate (DER-encoded .cer file) to import.
  - **b** Click **Import Root Cert** to install the selected certificate.

To import a user certificate:

- **a** Tap the <<< button next to the **Certificate Path** field to select the user certificate (DER-encoded .cer file without the private key) to import.
- **b** Tap the <<< button next to the **Key Path** field to select the private key (.pvk file) which corresponds to the user certificate you selected.

To import a certificate from an IAS server:

- a Tap Web Enrollment.
- **b** Enter the **User**, **Password**, and **Server** (IP address) to log into the server.
- **c** Tap **OK**. A dialog box appears asking if you want to load the root certificate.
- **d** Tap **OK**. The Enrollment Tool message box appears telling you that the certificate has been added.
- **e** Tap **OK** to close the message box.

# **Disabling Security**

If you choose not to use security with your wireless network, you can disable it on the CK3. Intermec recommends that you always set security in your network.

### To disable security

- **1** Open Intermec Settings.
- 2 Choose Communications > 802.11 Radio > Microsoft Security.
- **3** For **Network Authentication**, choose **Open**.
- **4** For **Data Encryption**, choose **Disabled**.
- **5** Close Intermec Settings.

# 3

# **Developing and Installing Applications**

This chapter contains guidelines for developing applications for the CK3 and contains these sections:

- Developing Applications for the CK3
- Installing Applications on the CK3
- Freeing Up Virtual Memory for Applications
- Launching an Application Automatically
- Upgrading the System Software

# **Developing Applications for the CK3**

The CK3 runs applications programmed in Microsoft Visual Studio 2005. You can also use Microsoft eMbedded Visual C++ 4.0 to program applications, but some features may not be available. Use this section to understand the hardware and software you need to develop applications for the CK3.

Use the Intermec resource kits to develop new applications to run on the CK3. The Intermec resource kits are a library of C++ and .NET components grouped by functionality that you can use to create applications for the computer. The resource kits are part of the Intermec Developer Library (IDL), and can be downloaded from the Intermec IDL web site at www.intermec.com/idl.

To use the resource kits, you need these hardware and software components:

- Pentium desktop, 400 MHz or later
- Windows 2000 (Service Pack 2 or later) or Windows XP (Home, Professional, or Server)
- For native and managed development, Microsoft Visual Studio 2005
- 128 MB RAM (196 MB recommended)
- 360 MB hard drive space for minimum installation (720 MB for complete)
- CD-ROM drive compatible with multimedia desktop specification
- VGA or higher-resolution monitor (Super VGA recommended)
- Microsoft Mouse or compatible pointing device

# Installing Applications on the CK3

You can install applications on your CK3 using one of these methods:

- Package your application as a cabinet (.cab) file.
- Send the .exe file (simple applications, only) to the CK3.
- Copy a directory structure that contains the application, supporting files, DLLs, images, and data files.

Intermec recommends using .cab files to install your applications. The CK3 uses standard Windows Mobile .cab files and can install third-party .cab files. You can program your .cab file to install your application to one of these memory locations on your CK3:

- Object Store or Flash File Store. The Object Store is a
   DiskOnChip® flash that looks like a disk. The Flash File Store is
   an area of storage which is embedded in a section of the system
   flash memory. This storage is not erased during a reset, although
   it may be erased during the reflashing process. In addition to
   storing applications and data files, you can also store persistent
   registry information to the Flash File Store region.
- Optional microSD card. If you are using a microSD card, this should be the primary location to place application installation files. The microSD card creates the Storage Card folder (SDMMC) on the CK3. For help using a microSD card, see "Using a microSD Card" on page 21.
- Non-volatile Flash File Store. Use the small non-volatile Flash File Store region to hold .cab files that rebuild the system at clean boot or install applications from a .cab file into the Flash File Store so that they are "ready-to-run" when you perform a clean boot. The flash in the system has a limited number of write cycles, so do not use the Flash File Store for excessive writing.

Files copied to any of these locations are safe when you cold boot the CK3 as long as the AutoRun system is installed in the appropriate location. For more information about AutoRun, see the Intermec Developer's Library (IDL) Resource Kit Developer's Guide available from www.intermec.com/idl.

When you copy a .cab file to the \CabFiles folder, the folder automatically extracts that .cab file on every cold boot.

You can use these methods to install files and applications on your CK3:

- SmartSystems Foundation
- ActiveSync
- · microSD card
- FTP server
- Wavelink Avalanche

The following sections explain how to use each process to install your application on the CK3.

# Installing Applications Using SmartSystems Foundation

Your CK3 is SmartSystems-enabled, which lets you use the SmartSystems console to install Intermec applications on your CK3. The console is part of SmartSystems Foundation. For more information, go to the Intermec web site at <a href="https://www.intermec.com/SmartSystems">www.intermec.com/SmartSystems</a>.

### To install an application using the SmartSystems console

- **1** Download the application to your PC.
- **2** Double-click the application. The application appears in the SmartSystems console in the Software Vault.
- **3** Drag the application to each CK3 in your network or to a group of CK3s in a folder.

### Installing Applications Using Microsoft ActiveSync

You can send applications from your PC to your CK3 using Microsoft ActiveSync.

### To install an application using Microsoft ActiveSync

1 On your PC, copy the .cab file you want to download to your CK3.

**2** Create an ActiveSync connection between your PC and CK3. For help, see "Connecting to a PC" on page 26.

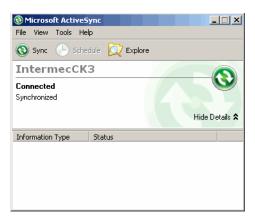

- **3** Click **Explore**. The Mobile Device window opens.
- 4 Double-click My Windows Mobile-Based Device.
- **5** Navigate to the folder you want to copy the .cab file to, and paste the .cab file in the folder.
- **6** Clean boot the CK3. For help, see "Clean Booting the CK3" on page 74.
- **7** On your CK3, tap **Start** > **Programs** > **File Explorer** and navigate to the location of the .cab file.
- **8** Tap the .cab file to install it.

# **Installing Applications Using a microSD Card**

Using a microSD card is the best method for installing applications.

### To install applications using the storage card

- **1** Suspend the CK3 and remove the microSD card.
- **2** Insert the microSD card into a microSD adapter card and then place it in the storage card reader connected to your PC.
- **3** Copy your application file to the microSD card.
- **4** Remove the microSD card from the adapter card and insert it into the CK3.

**5** On your CK3, navigate to the storage card folder and run your application.

# **Installing Applications Using the FTP Server**

The CK3 has a built-in FTP Server that connects to a network through Ethernet, 802.11 b/g, or Bluetooth communications. You can use the server to transfer your application file to the computer. Another benefit of using the FTP server is that you can create FTP scripts to automate the process of copying your files to the computer. This option is useful when you need to send files to a large number of computers.

The easiest way to manage the FTP server is to enable the FTP menu within iConnect.

### To enable the FTP menu

• Create this DWORD registry key and set it to a value of 1:

HKEY\_CURRENT\_USER\Software\iConnect2\IConnect\Settings\ShowFTPMenu

The iFTP menu is available the next time your start iConnect.

### To manage the state of the FTP server

• Modify these existing registry keys:

HKEY\_CURRENT\_USER\Software\iConnect2\IConnect\Settings\FtpAutoStart
HKEY\_CURRENT\_USER\Software\iConnect2\IConnect\Settings\FtpHeartbeat

Where 1 = enable and 0 = disable.

# **Installing Applications Using Wavelink Avalanche**

You can use the Wavelink Avalanche device management system to install applications on all of your wireless CK3 computers. To use Wavelink Avalanche, you need to install the Avalanche Enabler on your CK3.

### To install the Avalanche Enabler on your CK3

- 1 Tap **Start** > **File Explorer** > **Windows** > **InstallSelect**. The InstallSelect utility starts.
- **2** Make sure that **Avalanche Enabler** is selected.
- **3** Tap **Apply**. You CK3 clean boots and Avalanche Enabler is installed.

Each time the Avalanche Enabler is activated (typically on a reset), the CK3 attempts to connect to the Avalanche Agent. When the CK3 connects to the agent, the agent determines whether an update is available and immediately starts the software upgrade, file transfer, or configuration update.

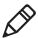

**Note:** If you manually activate the Avalanche Enabler on the CK3, you may be prompted for a password when you exit the Avalanche Enabler. The default password is leave.

### To remotely manage the CK3 with Avalanche

- **1** Install software packages and updates for the CK3 using the Avalanche Administrative console.
- **2** Schedule the CK3 updates or manually initiate an update using the Avalanche Administrative console.

For more information on using Wavelink Avalanche, contact your local Intermec representative or visit the Wavelink web site at **www.wavelink.com**.

# Freeing Up Virtual Memory for Applications

You can use the InstallSelect application to free up virtual memory and create more space to load and run custom applications.

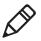

**Note:** InstallSelect is designed for use only by administrators, developers, integrators, or Intermec service representatives. Do not run InstallSelect while using any other applications.

When you free up virtual memory, you reduce the amount of virtual memory used by portions of the SmartSystems Platform Bundle (SSPB) by removing value-added software features. Be sure to back up any related files that you want before you use the InstallSelect application. For more information on SSPB, see "Upgrading the System Software" on page 61.

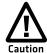

Removing software features may result in loss of computer functionality or the ability to manage device settings. Contact your Intermec service representative for information about each software feature before making changes.

### To free up virtual memory

- 1 Go to Start > Programs > File Explorer.
- **2** Tap the arrow next to **My Documents** and select **My Device**.
- **3** Tap the **Windows** folder and scroll down to find **InstallSelect**.
- **4** Tap **InstallSelect**. The Install Select application starts and displays a Caution message box.
- **5** Tap **OK** to close the box.

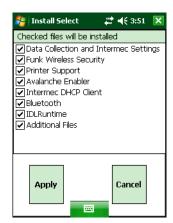

- **6** Clear the check box of any components you do not want installed after a clean boot. For a description of each component, see the next table.
  - By default, components already installed on the computer are automatically checked to be installed again after you perform a clean boot.
- **7** Tap **Apply** to initiate the clean boot and install only the files that are selected.

**8** Tap **Yes** to continue with the clean boot. The computer performs a clean boot and restarts with all of the checked components installed.

### **InstallSelect Software Components**

| Component Name                         | Description                                                                                                    |
|----------------------------------------|----------------------------------------------------------------------------------------------------|
| Data Collection &<br>Intermec Settings | Data collection and Intermec Settings. Also includes on-unit SDK libraries.                                                        |
|                                        | If you disable this .cab file, you cannot scan or collect data on the device and you cannot use Intermec Settings.                 |
| Funk Wireless<br>Security              | Intermec security supplicant that provides a wireless security solution with several features that are not supported by Microsoft. |
| Printer Support                        | Provides Intermec printer driver support.                                                                                          |
| Intermec DHCP<br>Client                | Provides the Intermec DHCP client application.                                                                                     |
| Bluetooth                              | Provides the Intermec Bluetooth application support.                                                                               |
| Avalanche Enabler                      | Enables the client to the Wavelink Device Management solution.                                                                     |

Depending on the options you selected for your CK3, you may see other components available from the InstallSelect application.

# **Launching an Application Automatically**

There are two ways to automatically launch your application when you perform a reset on the computer:

- Make sure your .cab file places a shortcut to your application in the \Windows\StartUp folder.
- Configure AutoRun.exe to launch your application.

AutoRun.exe automates operations on your CK3. You can configure AutoRun.exe through the AutoRun data file (AutoRun.dat). For compatibility with other Intermec computers, you can place a copy of AutoRun.exe in the same folder as your AutoRun.dat file.

### To create and install the AutoRun.dat file on your computer

- **1** Create a folder called System on your CK3.
- **2** On your PC, open the Notepad application.
- **3** Write commands for AutoRun.dat using the supported AutoRun script commands. For help, see the next table.
- **4** Save the Notepad file as AutoRun.dat.
- **5** Copy the AutoRun.dat file to the System folder on your CK3. During every boot, the system scans for AutoRun.dat in the System folder.

AutoRun supports the following script commands in AutoRun.dat.

### **AutoRun Script Commands**

| Command | Description                                                                 |
|---------|-----------------------------------------------------------------------------|
| EXEC    | Launches a specified program and waits for it to finish (up to 10 minutes). |
| CALL    | Processes a specified file of commands and returns.                         |
| CHAIN   | Processes a specified file of commands and does not return.                 |
| RUN     | Loads and runs a specified program.                                         |
| LOAD    | Loads and runs a specified program.                                         |

AutoRun handles quoted file names for the first parameter, which allows you to specify path names or file names that contain white spaces. AutoRun only supports one set of quotes per command.

### Power Adapter (AA23)

Use the power adapter to provide power to your CK3 from an external power supply.

#### Scan Handle

The scan handle provides you with an alternate way to hold the CK3 and scan bar code labels using a convenient scanning trigger.

#### Vehicle Holder

Use the vehicle holder to store your CK3 when you are not using it.

#### Holster

The holster provides you with a convenient way to carry your CK3 when you are not using it.

### IP30 and SR61 Battery Pack Adapter

The IP30 and SR61 battery pack adapter lets you charge an AB3 battery using the CK3 quad charger (AC20) or CK3 single dock (AD20).

### CK3 With IP30 Vehicle Holder

If you attached an IP30 to your CK3, you can use the vehicle holder to store your CK3 when you are not using it.

# **Understanding ISpyWiFi**

Use the following table to understand the ISpyWiFi tabs.

### **Understanding the ISpyWiFi Tabs**

| Tab  | Description                                                                                              |                                                                                                    |  |  |
|------|----------------------------------------------------------------------------------------------------|----------------------------------------------------------------------------------------------------|--|--|
| ISpy | This tab displays                                                                                        | This tab displays general information about your WiFi connection.                                  |  |  |
|      | 802.11d Country                                                                                          | The 802.11d country code.                                                                          |  |  |
|      | MAC                                                                                                    | The client radio MAC address.                                                                      |  |  |
|      | IP (DHCP)                                                                                                | The IP address of the client radio, if using DHCP.                                                 |  |  |
|      | IP (static)                                                                                              | The IP address of the client radio, if using a static IP address.                                  |  |  |
|      | Status                                                                                                   | Shows whether the radio is associated with the access point.                                       |  |  |
|      | Channel                                                                                                  | The channel on which the radio is communicating with the access point.                             |  |  |
|      | ESSID                                                                                                    | The text SSID for your network.                                                                    |  |  |
|      | BSSID                                                                                                    | The MAC address of the access point that the client radio is communicating with.                   |  |  |
|      | Association                                                                                              | Shows the type of association: Open, WPA, WPAPSK, WPA2, or Network EAP.                            |  |  |
|      | Encrypt                                                                                                  | Shows potential encryption for the association.                                                    |  |  |
|      | Power                                                                                                    | CAM (Constantly Awake Mode) or FAST PSP (Power Save Poll)                                          |  |  |
|      | Antenna                                                                                                  | Diversity (multiple antennas, Primary (one antenna).                                               |  |  |
|      | TX Power                                                                                                 | Transmit power level in milliwatts (mW).                                                           |  |  |
|      | RSSI                                                                                                    | The Received Signal Strength Indicator. The closer to zero, the better for this indicator.         |  |  |
|      | Link                                                                                                    | The data rate at which the radios are communicating.                                               |  |  |
| Scan | Use this tab to scan your network and get information about access points your CK3 can communicate with. |                                                                                                    |  |  |
| Supp |                                                                                                    | Use the Supplicant tab to view information about security and authentication settings on your CK3. |  |  |
|      | Configure<br>Profile                                                                                     | Launches the Profile Wizard and configures 802.11 options.                                         |  |  |
|      | Reconnect                                                                                                | Disassociates then reassociates and reauthenticates the radio.                                     |  |  |
|      | Clear Events                                                                                             | Removes information from the Supplicant Event box.                                                 |  |  |
| Ping | Use this tab to co                                                                                       | ntact and retrieve information from any host in your network.                                      |  |  |

### Appendix A – Specifications

# Understanding the ISpyWiFi Tabs (continued)

| B I . d'.            |                                                                                                    |  |  |
|----------------------|----------------------------------------------------------------------------------------------------|--|--|
| Description          |                                                                                                    |  |  |
| Host                 | The IP address of the host computer or device to receive the ping request.                                                                              |  |  |
| Repetitions          | Number of pings to be sent to the host.                                                                                                    |  |  |
| Timing<br>Statistics | Provides statistics regarding transmission count, timeouts and round trip times for the pings sent to the host.                                         |  |  |
| Count                | Number of pings currently sent.                                                                                                    |  |  |
| Min                  | The minimum round trip time for a ping.                                                                                                    |  |  |
| Max                  | The maximum round trip time for a ping.                                                                                                    |  |  |
| Avg                  | The average round trip time for a ping.                                                                                                    |  |  |
| Timeouts             | The number of failed pings.                                                                                                    |  |  |
| BSSID                | The MAC address of the access point communicating with the client radio.                                                                                |  |  |
| Channel              | The channel used to communicate with the access point.                                                                                                  |  |  |
| Link                 | The data rate of the radio communication.                                                                                                    |  |  |
| RSSI                 | The Received Signal Strength Indicator expressed in dBm.<br>The closer to zero, the better for this indicator.                                          |  |  |
| List/Graph           | Control to change the display from listing to graphing ping results.                                                                                    |  |  |
| Use this tab to v    | Use this tab to view the history of the AP associations and RSSI                                                                                        |  |  |
| RSSI                 | The instantaneous Received Signal Strength Indicator expressed in dBm.                                                                                  |  |  |
| SNR                  | The instantaneous signal to noise radio for the current association expressed in dBm.                                                                   |  |  |
| Noise                | The instantaneous noise power being received expressed in dBm.                                                                                          |  |  |
| SSID                 | The text SSID for your network.                                                                                                    |  |  |
| BSSID                | The MAC address of the access point communicating with the client radio.                                                                                |  |  |
| Rate                 | Data rate of the radio communication.                                                                                                    |  |  |
| СН                   | The channel used to communicate with the access point.                                                                                                  |  |  |
| MARK                 | A keypress of bar code scan input used to mark the recorded RSSI file as set up under the CONF page.                                                    |  |  |
|                      | Repetitions Timing Statistics Count Min Max Avg Timeouts BSSID  Channel Link RSSI  List/Graph  Use this tab to v RSSI  SNR  Noise  SSID  BSSID  Rate CH |  |  |

### Appendix A – Specifications

# Understanding the ISpyWiFi Tabs (continued)

| Tab  | Description                                                      |                                                                                                    |
|------|------------------------------------------------------------------|----------------------------------------------------------------------------------------------------|
|      | Graph                                                            | The graph show a running history of RSSI values captured by ISpyWiFi. The vertical axis is displayed in dBm and can be scaled or shifted by tapping the min or max value. The horizontal axis displays simple time in milliseconds, with 0 being current and minus values being in the past. The color change of the vertical bar indicates a change in access point associations. Tapping the graph allows for additional configuration details to be modified. |
| Conf | Use this page to configure the capture options for the RSSI page |                                                                                                    |
|      | WiFi NIC                                                         | Indicates the driver currently being used for RSSI capture.                                                                                                    |
|      | RSSI History                                                     | Controls how and where the RSSI capture will be stored.                                                                                                    |
|      | Log to File                                                      | Starts logging of RSSI capture to file.                                                                                                    |
|      | Log File                                                         | File name and location to be used for logging the captured RSSI data.                                                                                                    |
|      | Sample Period                                                    | The time in milliseconds between RSSI captures samples taken by the radio. Setting this time below 1000 milliseconds (1 second) will burden the radio and impact regular data communications.                                                                                                    |
|      | Display Sample                                                   | Number of samples to be displayed on the RSSI page graph.                                                                                                    |

**Default Settings** 

# **Default Configuration**

The following tables list the default values of the configuration commands supported on the CK3. If you restore the CK3 to factory default settings, the CK3 uses these values.

The commands are grouped by function and reflect the organization of Intermec Settings. For detailed information on most of the commands, see the *Intermec Settings Command Reference Manual* (P/N 937-016-xxx), available from the Intermec web site at **www.intermec.com**.

### **Data Collection**

### **Data Collection Settings**

| Data Collection Setting    | Default Value |
|----------------------------|---------------|
| Enable Scanner Port        | Enable        |
| Enable Scanner Auto-Detect | Enable        |
| Scanner Port Baud Rate     | 38400         |

### Symbology Settings

| Symbology        | Default Value |
|------------------|---------------|
| AustraliaPost    | Disable       |
| Aztec            | Disable       |
| BPO              | Disable       |
| CanadaPost       | Disable       |
| ChinaPost        | Disable       |
| Codabar          | Disable       |
| Codablock A      | Disable       |
| Codablock F      | Disable       |
| Code 11          | Disable       |
| Code 39          | Enable        |
| Code 93          | Disable       |
| Code 128/GS1-128 | Enable        |
| DataMatrix       | Enable        |

# Symbology Settings (continued)

| Symbology                   | Default Value                         |
|-----------------------------|---------------------------------------|
| DutchPost                   | Disable                               |
| EAN/UPC                     | Enable UPC A, UPC E,<br>EAN 8, EAN 13 |
| EAN.UCC Composite           | Disable                               |
| GS1 DataBar Expanded        | Disable                               |
| GS1 DataBar Limited         | Disable                               |
| GS1 DataBar Omnidirectional | Disable                               |
| Interleaved 2 of 5          | Disable                               |
| JapanPost                   | Disable                               |
| Matrix 2 of 5               | Disable                               |
| Maxicode                    | Disable                               |
| Micro PDF417                | Disable                               |
| MSI                         | Disable                               |
| PDF417                      | Enable                                |
| Planet                      | Disable                               |
| Plessey                     | Disable                               |
| Postnet                     | Disable                               |
| QR Code                     | Disable                               |
| Standard 2 of 5             | Disable                               |
| Telepen                     | Disable                               |
| TLC 39                      | Disable                               |

# **Symbology Option Settings**

| Symbology Option    | Default Value   |
|---------------------|-----------------|
| Preamble            | None (disabled) |
| Postamble           | None (disabled) |
| Global Symbology ID | Disable         |

### Scanner Settings

| Scanner Setting  | Default Value |
|------------------|---------------|
| Hardware trigger | Enable        |

# Scanner Settings (continued)

| Scanner Setting                  | Default Value   |
|----------------------------------|-----------------|
| Turn Off After Good Read         | Enable/One-shot |
| Trigger mode (area imagers only) | Level           |

# **Imager Settings**

| Imager Setting            | Default Value      |
|---------------------------|--------------------|
| Predefined Modes          | 1D and 2D Standard |
| Sticky Aimer LED duration | 0 (disabled)       |
| Signature Image Capture   | Disable            |

### **Decode Security Settings**

| Decode Security Setting       | Default Value |
|-------------------------------|---------------|
| Consecutive Data Validation   | 0             |
| Identical Consecutive Timeout | 300 ms        |
| Different Consecutive Timeout | 0             |
| Center Decoding               | Disable       |
| Center Decoding Tolerance     | Disable       |

# Virtual Wedge Settings

| Virtual Wedge Setting | Default Value |
|-----------------------|---------------|
| Virtual Wedge         | Enable        |
| Grid                  | Null          |

### **RFID**

# **RFID Settings**

| RFID Setting        | Default Value |
|---------------------|---------------|
| Enable RFID Service | Enable        |

# **Application Connection Settings**

| Application Connection Setting | Default Value |
|--------------------------------|---------------|
| Allow External BRI Connections | Enable        |
| BRI TCP Port                   | 2189          |
| Enable Logging                 | Disable       |

### **Reader 1 Settings**

| Reader 1 Setting | Default Value |
|------------------|---------------|
| Enable Reader    | Disable       |
| Reader Model     | IP30          |

### **RFID Module Settings**

| RFID Module Setting  | Default Value    |
|----------------------|------------------|
| Tag Type             | EPC Class 1 Gen2 |
| Dense Reader Mode    | Disable          |
| LBT Channel          | 5                |
| LBT Scan Enable      | Enable           |
| Field Separator      | Space ()         |
| ID Report            | Enable           |
| No Tag Report        | Disable          |
| Report Timeout       | 0 ms             |
| Timeout Mode         | Disable          |
| ID Timeout           | 100 ms           |
| Antenna Timeout      | 10 ms            |
| ID Tries             | 3                |
| Antenna Tries        | 3                |
| Read Tries           | 3                |
| Write Tries          | 3                |
| Initialization Tries | 1                |
| Lock Tries           | 3                |
| Select Tries         | 1                |
| Unselect Tries       | 1                |

# **RFID Module Settings (continued)**

| RFID Module Setting   | Default Value |
|-----------------------|---------------|
| Initial Q             | 4             |
| Field Strength dB     | 30            |
| Session               | 2             |
| Enable Antenna Port 1 | Enable        |
| Enable Antenna Port 2 | Disable       |
| Enable Antenna Port 3 | Disable       |
| Enable Antenna Port 4 | Disable       |
| Bluetooth Power Off   | 300 s         |

### **Communications**

### **Communications Settings**

| Communications Setting | Default Value |
|------------------------|---------------|
| Device Name            | IntermecCK3   |

# **Bluetooth Settings**

| Bluetooth Setting      | Default Value |
|------------------------|---------------|
| Bluetooth Power        | Off           |
| Bluetooth Discoverable | Disable       |
| Bluetooth Connectable  | Disable       |

### 802.11 Radio Settings

| 802.11 Radio Setting   | Default Value |
|------------------------|---------------|
| Security Choice        | Funk Security |
| Allow Security Changes | Enable        |
| Radio Measurement      | 0             |
| Radio Enabled          | Enable        |

# **Funk Security Settings**

| Funk Security Setting       | Default Value      |
|-----------------------------|--------------------|
| Active Profile              | 1                  |
| Profile Label               | Profile_1          |
| Network Type                | Infrastructure     |
| Channel                     | 3                  |
| SSID                        | INTERMEC           |
| Power Mode                  | Enabled (Fast PSP) |
| 8021x                       | None               |
| Association                 | Open               |
| Encryption                  | None               |
| Pre-Shared Key              | Null               |
| Transmit Key                | Key1               |
| Prompt for Credentials      | Enable             |
| User Name                   | anonymous          |
| User Password               | anonymous          |
| Inner Authentication-TTLS   | MS-Chapv2          |
| Anonymous name              | anonymous          |
| Inner EAP                   | EAP/MDS            |
| Inner Authentication-PEAP   | EAP/MS-Chapv2      |
| Subject Name                | Null               |
| Validate Server Certificate | No                 |
| Server 1 Common Name        | Null               |
| Server 2 Common Name        | Null               |
| Mixed Cell                  | Off                |
| CCKM                        | Off                |
| Automatic PAC Provisioning  | Off                |
| Provisioning PAC Prompt     | Off                |
| Reprovisioning PAC Prompt   | Off                |
| PACManager                  | Null               |
| Logging                     | Off                |
| Radio Measurement           | 0                  |
| Radio Enabled               | Enable             |

# **Ethernet Adapter Settings**

| IP Settings            | Default Value |
|------------------------|---------------|
| DHCP                   | Enable        |
| DHCP Client Identifier | Null          |
| Primary DNS            | 0.0.0.0       |
| Secondary DNS          | 0.0.0.0       |
| Primary WINS           | 0.0.0.0       |
| Secondary WINS         | 0.0.0.0       |

# **Certificates Settings**

| Certificates Setting     | Default Value |
|--------------------------|---------------|
| Import Root Certificates | False         |
| Import User Certificates | False         |
| Import Pac Files         | False         |

### **Ethernet Adapter IP Settings**

| Ethernet Adapter IP Setting | Default Value |
|-----------------------------|---------------|
| DHCP                        | Enable        |
| DHCP Client Identifier      | Null          |
| Primary DNS                 | Null          |
| Secondary DNS               | Null          |
| Primary WINS                | Null          |
| Secondary WINS              | Null          |

### PSK Settings

| PSK Setting       | Default Value |
|-------------------|---------------|
| Remote Connection |               |
| Host IP           | 0.0.0.0       |
| Host Port         | 5555          |
|                   |               |

# PSK Settings (continued)

| PSK Setting    | Default Value      |
|----------------|--------------------|
| Serial Port    |                    |
| Baud           | 115200             |
| Parity         | Even               |
| Data Bits      | 7 Data Bits        |
| Stop Bits      | 1 Stop Bit         |
| Flow Control   | No Flow Control    |
| Protocol       | Configurable       |
| EOM1           | \x03               |
| EOM2           | $\xspace$ xFFFFFFF |
| SOM            | \x02               |
| Reader Command | Enable w/o TMF     |
| LRC            | Disable            |
| Handshake      | Disable            |

# **Device Settings**

### **Device Settings**

| Device Setting           | Default Value |
|--------------------------|---------------|
| Date                     | Null          |
| Time                     | Null          |
| Adjust for Daylight Time | Disable       |
| Good Read Beep           | One Beep      |
| Good Read Light          | On            |
| Beeper Volume            | Medium        |

# **Display Settings**

| Display Setting                                                              | Default Value   |
|------------------------------------------------------------------------------|-----------------|
| Backlight on Battery Power<br>Backlight Turns Off After<br>Backlight On Tap  | 30 s<br>Enable  |
| Backlight on External Power<br>Backlight Turns Off After<br>Backlight On Tap | 1 min<br>Enable |
| Backlight Level                                                              | High            |
| Screen Rotation                                                              | 0 degrees       |

# **Keypad Settings**

| Keypad Setting                               | Default Value |
|----------------------------------------------|---------------|
| Scan Button Remapping for Handle Trigger     | BRI           |
| Scan Button Remapping for Middle Scan Button | Scanner       |

# **Power Management Settings**

| Power Management Setting                                          | Default Value      |
|-------------------------------------------------------------------|--------------------|
| Battery Power<br>Device Turns Off After<br>Screen Turns Off After | 2 min<br>1 min     |
| External Power Device Turns Off After Screen Turns Off After      | Disable<br>Disable |

### **Device Monitor**

### **Device Monitor Settings**

| <b>Device Monitor Setting</b>   | Default Value |
|---------------------------------|---------------|
| Poll Period                     | 1 min         |
| Threshold Values                |               |
| Backup Battery Charge Remaining | 10            |
| Main Battery Charge Remaining   | 10            |
| Storage Load                    | 90            |
| Memory Load                     | 90            |

# **Core Messaging Service**

### **Core Messaging Service Settings**

| Core Messaging Service Setting | Default Value |
|--------------------------------|---------------|
| Associated Server IP           | Null          |
| Server Name                    | INTERMEC      |
| Keep Alive Ping Interval       | 30 s          |

# **Keypads and Keystrokes**

# **Standard Characters**

Use the following tables to learn how to enter standard and hidden characters and functions with the keypad.

### **Alphanumeric Characters**

| Character | Alphanumeric Keypad | Numeric Keypad        |
|-----------|---------------------|-----------------------|
| a         | A                   | ■D Esc                |
| Ь         | В                   | <b>■</b> D <b>7</b>   |
| С         | С                   | <b>■</b> D <b>8</b>   |
| d         | D                   | <b>■</b> D <b>9</b>   |
| e         | E                   |                       |
| f         | F                   | <b>(ID) (4)</b>       |
| g         | G                   | <b>©</b> D <b>5</b>   |
| h         | H                   | <b>©</b> D <b>6</b>   |
| i         |                     |                       |
| j         | J                   | <b>D</b> 2            |
| k         | K                   | <b>ID 3</b>           |
| 1         | L                   | ■D FldExit            |
| m         | M                   |                       |
| n         | N                   |                       |
| 0         | 0                   | ■D F1                 |
| p         | P                   | <b>■</b> D <b>F2</b>  |
| q         | Q                   | ■D F3                 |
| r         | R                   | ■D F4                 |
| S         | S                   | <b>■</b> D <b>F5</b>  |
| t         | T                   | ■D F6                 |
| u         | U                   | <b>■</b> D <b>F7</b>  |
| V         | V                   | ■D F8                 |
| W         | W                   | <b>■</b> D <b>F9</b>  |
| X         | X                   | <b>■</b> D <b>F10</b> |
| у         | Y                   | <b>■</b> D <b>F11</b> |
| Z         | Z                   | <b>■</b> D <b>F12</b> |
| A         |                     | ■D € Esc              |

# Alphanumeric Characters (continued)

| Character | Alphanumeric Keypad | Numeric Keypad         |
|-----------|---------------------|------------------------|
| В         |                     | (T)                    |
| C         |                     |                        |
| D         |                     |                        |
| E         |                     |                        |
| F         |                     |                        |
| G         |                     |                        |
| H         |                     |                        |
| I         |                     |                        |
| J         |                     |                        |
| K         | 0000                |                        |
| L         | 000                 |                        |
| M         |                     | ■D ← FldExit           |
| N         |                     |                        |
|           |                     |                        |
| O         |                     |                        |
| P         | P P P               | (F2)                   |
| Q         |                     | ■D 〈 F3                |
| R         |                     | (D) (F4)               |
| S         |                     | (D) (F5)               |
| <u>T</u>  |                     | (F6)                   |
| U         |                     |                        |
| V         |                     | (F8)                   |
| W         |                     | <b>■</b> D <b>〈 F9</b> |
| X         |                     | ■D <b>〈</b> F10        |
| Y         |                     | ■D <b>〈</b> F11        |
| Z         |                     | ■D <b>〈</b> F12        |
| 0         | 0                   | 0                      |
| 1         | 1                   | 1                      |
| 2         | ₩2                  | 2                      |
| 3         | 3                   | 3                      |
| 4         | <b>4</b>            | 4                      |
| 5         | 5                   | 5                      |
| 6         | <b>&gt;</b> 6       | 6                      |
|           |                     |                        |

# Alphanumeric Characters (continued)

| Character | Alphanumeric Keypad | Numeric Keypad |
|-----------|---------------------|----------------|
| 7         | 7                   | 7              |
| 8         | <b>A</b> 8          | 8              |
| 9         | 9                   | 9              |

# **Function Keys**

| Function | Alphanumeric Keypad | Numeric Keypad |
|----------|---------------------|----------------|
| F1       | F1                  | F1             |
| F2       | <b>F2</b>           | F2             |
| F3       | F3                  | F3             |
| F4       | F4                  | F4             |
| F5       | F5                  | <b>F5</b>      |
| F6       | <b>●</b> D <b>E</b> | F6             |
| F7       | <b>● F</b>          | <b>F7</b>      |
| F8       | <b>■</b> D <b>G</b> | F8             |
| F9       | (II)                | <b>F9</b>      |
| F10      |                     | F10            |
| F11      |                     | F11            |
| F12      | <b>■</b> D <b>K</b> | F12            |
| F13      |                     | <b>□ F</b> 1   |
| F14      | <b>■</b> D <b>M</b> | <b>□ F2</b>    |
| F15      |                     | <b>□ F3</b>    |
| F16      | <b>• • •</b>        | <b>□ F</b> 4   |
| F17      | <b>●</b> D <b>P</b> | <b>□ F</b> 5   |
| F18      | <b>■ Q</b>          | <b>□ F</b> 6   |
| F19      |                     | <b>□ F7</b>    |
| F20      |                     | <b>□ F8</b>    |
| F21      |                     | <b>□ F9</b>    |
| F22      | •D U                | (ID) F10       |
| F23      | <b>●</b> D <b>V</b> | (ID) (F11)     |
| F24      | ■D W                | (ID) (F12)     |

### **Special Functions**

| Function    | Alphanumeric Keypad        | Numeric Keypad |
|-------------|----------------------------|----------------|
| Forward Tab | <b>→</b> I                 | <b>→</b> I     |
| Back Tab    |                            |                |
| Space       | ■ ←                        | (II) (+)       |
| Backspace   | +                          | +              |
| Shift       | <b>(ID) (A)</b>            |                |
| Caps Lock   | <b>®</b> D <b>B</b>        |                |
| Field Exit  | FidExit                    | FldExit        |
| Up Arrow    | (A) (A) (B)                | •              |
| Down Arrow  | <b>■</b> D <b>A ▼</b> 2    | •              |
| Left Arrow  | <b>■</b> D <b>A &lt; 4</b> | <b>(</b>       |
| Right Arrow | ●D A > 6                   | •              |

### **Hidden Characters and Functions**

| Character or Function | Alphanumeric Keypad                   | Numeric Keypad |
|-----------------------|---------------------------------------|----------------|
| !                     |                                       |                |
| @                     | <b>■</b> D <b>A ■</b> D <b>▼</b> 2    | (D) ( (D) 2    |
| #                     | <b>■</b> D <b>A ■</b> D <b>3</b>      |                |
| \$                    | <b>■</b> D <b>A ■</b> D <b>&lt; 4</b> |                |
| %                     | <b>●</b> D <b>A ●</b> D <b>5</b>      | ( D 5          |
| ^                     | <b>■</b> D <b>A ■</b> D <b>&gt;</b> 6 |                |
| &                     | <b>■</b> D <b>A ■</b> D <b>7</b>      | ( D 7          |
| *                     | (A) (D) (A) (B)                       |                |
| (                     | <b>■</b> D <b>A ■</b> D <b>9</b>      |                |
| )                     |                                       |                |
| OEM Down              | □ ▼2                                  |                |
| CR Select             | <b>(4)</b>                            |                |
| Select                | <b>□ ▶</b> 6                          | <b>(1) (6)</b> |
| Zoom                  | <b>a</b> 8                            | <b>(B) (8)</b> |

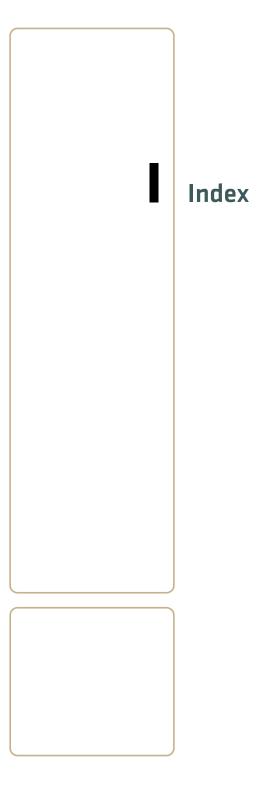

| Numerics                            | non-volatile Flash File            |
|-------------------------------------|------------------------------------|
| 802.11b/g radio                     | Store 53                           |
| communications,                     | Object Store 53                    |
| configuring 29                      | using cab files 53                 |
| connection information,             | using FTP server 56                |
| viewing 35                          | using microSD card 55              |
| 802.11d standard, described 2       | using SmartSystems                 |
| 802.1x security                     | Foundation 54                      |
| configuring with Funk 41            | using Wavelink Avalanche 56        |
| configuring with Microsoft 45       | launching automatically 59         |
| _                                   | area imager                        |
| A                                   | reading distances 82, 84           |
| AA20 audio adapter, described 90    | scanning bar codes 18–20           |
| AA21 RS-232 adapter, described 90   | association label, connecting to a |
| AA23 power adapter, described 91    | Bluetooth scanner 31               |
| AB17 and AB18 battery,              | audio adapter, AA20, described 90  |
| described 90                        | audio device, Bluetooth,           |
| AB3 battery, charging with the IP30 | connecting to 33                   |
| and SR61 battery pack               | audio recordings, creating using   |
| adapter 91                          | the PTT key 11                     |
| AC20 quad charger                   | AutoRun                            |
| charging times 4                    | script commands 60                 |
| described 90                        | using to launch other              |
| accessories, described 90           | processes 60                       |
| ActiveSync                          | AV10 vehicle dock                  |
| connecting to a PC 26               | charging times 4                   |
| installing applications 54          | described 90                       |
| AD20 single dock                    | Avalanche Enabler, installing 56   |
| charging times 4<br>described 90    | Avalanche. See Wavelink Avalanche  |
| AD21 ethernet multidock             | В                                  |
| charging times 4                    | backlight settings, configuring 9  |
| described 90                        | backup power, battery 3            |
| AD22 charge-only multidock          | bar code symbologies               |
| charging times 4                    | default settings 96                |
| described 90                        | enabled by default 16              |
| adjusting the speaker volume 10     | supported 79                       |
| AE33 vehicle battery adapter,       | battery                            |
| described 90                        | AB17 and AB18, described 90        |
| aligning the touch screen 13        | backup power 3                     |
| alphanumeric keypad. See keypad.    | battery icons, described 6         |
| applications                        | charging times 4                   |
| developing 52                       | checking the status 6              |
| installing                          | described 3                        |
| ActiveSync, using 54                | installing 5                       |
| Flash File Store 53                 | maximizing battery life 5          |
| microSD card using 53               | ξ ,                                |

| CK3 features 2 performance, improving 19 reading distances 82 scanning bar codes 18 | troubleshooting 71 warm 73  defa  cab files, using to install applications 53 calibrating screen 13 calling product support 66 capitalizing characters 9 caps lock, enabling and disabling 9 center-decoding, scanning bar codes 20 certificates IAS server, importing from 48 loading 47 root, importing 48 characters capitalizing 9 entering with keystrokes 106–109 charging the battery 4 cigarette lighter adapter. See vehicle battery adapter. CK3 features 2 clean booting | onfiguration 96–104 eloping applications 52  OX performance, improving 19 eading distances 82 canning bar codes 18 ronmental specifications 78 rs, finding and solving 67–72 ernet communications, configuring 33 2 eading distances 80 canning bar codes 17 to solve for mance, improving 19 eading distances 84 nded range area imager performance, improving 19 eading distances 82 |
|-------------------------------------------------------------------------------------|----------------------------------------------------------------------------------------------------|----------------------------------------------------------------------------------------------------|
|-------------------------------------------------------------------------------------|----------------------------------------------------------------------------------------------------|----------------------------------------------------------------------------------------------------|

| F                                     | extended range reading           |
|---------------------------------------|----------------------------------|
| features of the CK3 2                 | distances 82                     |
| Flash File Store, installing          | near-far range reading           |
| applications to 53                    | distances 84                     |
| FTP server                            | performance, improving 19        |
| managing 56                           | predefined modes 20              |
| using to install applications 56      | imager, linear                   |
| Funk security                         | reading distances 80             |
| choosing 38                           | scanning bar codes 17            |
| configuring                           | installing the battery 5         |
| 802.1x 41                             | InstallSelect                    |
| LEAP 42                               | software components,             |
| WEP 42                                | described 59                     |
| WPA 40                                | using to free up memory 57       |
| WPA2 40                               | Intermec                         |
| WPA2-802.1x 39                        | contact information ii           |
| WPA-802.1x 39                         | product support                  |
| described 38                          | calling 66                       |
| selecting a profile 39                | Knowledge Central web            |
| _                                     | site viii                        |
| G                                     | support contact information viii |
| green key, using 8                    | Intermec Settings                |
| н                                     | configuring CK3 27               |
| handle, scan, described 91            | navigating 28                    |
| hardware for developing               | IP30 and CK3 vehicle holder,     |
| applications 52                       | described 91                     |
| hidden characters, typing 109         | IP30 and SR61                    |
| holder, vehicle                       | battery pack adapter, described  |
| described 91                          | 91                               |
| for CK3 with IP30, described 91       | ISpyWiFi                         |
| holster, described 91                 | shortcut, creating 36            |
| Hoister, described 91                 | tabs, described 92               |
| 1                                     | viewing radio connection         |
| IAS server, certificate, importing 48 | information 35                   |
| iConnect                              | IVA, described 61                |
| FTP server, enabling 56               | <b>V</b>                         |
| icon, illustrated 13                  | K                                |
| wireless connection, checking         | keypad                           |
| status 34                             | capitalizing characters 9        |
| icons                                 | color-coded keys, using 8        |
| battery, described 6                  | hidden characters, typing 109    |
| screen, described 13                  | illustrated 7                    |
| IDL (Intermec Developer Library),     | keystrokes for entering          |
| developing applications 52            | characters 106–109               |
| imager, area                          | options 79                       |
| center-decoding 20                    | troubleshooting 68               |
| 0                                     | using the color-coded keys 8     |

| _                                |                                   |
|----------------------------------|-----------------------------------|
| L                                | scanning bar codes 19             |
| launching applications           | network                           |
| automatically 59                 | communications, configuring       |
| LEAP security, configuring with  | 28                                |
| Funk 42                          | connection icon                   |
| LEDs, status                     | illustrated 13                    |
| described 15                     | troubleshooting 70                |
| illustrated 14                   | non-volatile Flash File Store,    |
| linear imager                    | installing applications 53        |
| reading distances 80             | numeric keypad. See keypad.       |
| scanning bar codes 17            | 0                                 |
| loading certificates 47          | - <del>-</del>                    |
| locked computer,                 | Object Store, installing          |
| troubleshooting 69               | applications to 53                |
|                                  | omnidirectional scanning 18       |
| M                                | operating system                  |
| manuals, downloading from web ix | upgrading 61                      |
| maximizing battery life 5        | version, finding 67               |
| memory                           | orange key, using 8               |
| freeing up virtual for           | Р                                 |
| applications 57                  | parameters, configuring 27        |
| microSD card 53                  | partnership, ActiveSync,          |
| non-volatile Flash File Store 53 | establishing 26                   |
| Object Store or Flash File       | passcode, Bluetooth scanner       |
| Store 53                         | default 31                        |
| microSD card                     | patents, list of x                |
| installing 21                    | PC, connecting to with ActiveSync |
| troubleshooting 68               |                                   |
| upgrading CK3 62                 | 26<br>PEAP                        |
| using to install applications 55 |                                   |
| Microsoft security               | choosing with 802.1x Funk         |
| choosing 43                      | security 41                       |
| configuring 43–46                | choosing with 802.1x Microsoft    |
| 802.1x 45                        | security 46                       |
| WEP 46                           | choosing with WPA Funk            |
| WPA 44                           | security 40                       |
| WPA-802.1x 44                    | choosing with WPA Microsoft       |
| WPA-PSK 45                       | security 44                       |
| described 38                     | persistent storage manager,       |
| modifier keys, using 8           | upgrading 61                      |
| multidock                        | physical specifications 78        |
| charge-only, AD22, described 90  | power adapter, AA23, described 91 |
| ethernet, AD21, described 90     | power button                      |
|                                  | described 9                       |
| N                                | troubleshooting 68                |
| near-far range area imager       | printer, Bluetooth, connecting    |
| reading distances 84             | to 32                             |

| version, finding 67<br>speaker, adjusting the volume 10 | quad charger, AC20, described 90  R radio 802.11b/g communications, configuring 29 connection information, viewing 35 Bluetooth communications, configuring 29 turning on 30 reading distances EA20X 82 EV12 80 EX25 84 recording audio, using the PTT key 11 removing the battery 5 resetting the CK3 73 root certificate, importing 48 RS-232 adapter, AA21, described 90  S safety icons vii scan handle, described 91 scanner window, cleaning 76 scanners Bluetooth connecting to 31 passcode, default 31 supported 16 scanning center decoding 20 omnidirectionally 18 troubleshooting 71, 72 |  |
|---------------------------------------------------------|----------------------------------------------------------------------------------------------------|--|
|---------------------------------------------------------|----------------------------------------------------------------------------------------------------|--|

| specifications, physical and environmental 78 status LEDs battery, described 6 described 15 illustrated 14 storage card folder, microSD                                                                                                    | described 91 for CK3 with IP30, described 91 virtual memory, freeing up 57 volume adjusting 10 icon, illustrated 13                                                                                                    |
|----------------------------------------------------------------------------------------------------|----------------------------------------------------------------------------------------------------|
| card 53 storage, increasing with microSD card 21 support, contacting Intermec viii suspend mode, described 9 symbologies. See bar code symbologies.                                                                                                    | warm booting, described 73 warranty information vii Wavelink Avalanche Avalanche Enabler installing 56 password 57                                                                                                    |
| technical support viii TLS choosing with 802.1x Microsoft security 45 choosing with WPA Funk security 40, 42 choosing with WPA Microsoft security 44 touch screen. See screen. troubleshooting problems 67–72 TTLS choosing with 802.1x Funk security 41 choosing with WPA Funk security 40  U uninstalling the battery 5 upgrade files, downloading 61 upgrading operating system 61 persistant storage manager 61 using microSD card 62 using SmartSystems console 63 USB communications, using 34 V vehicle battery adapter, AE33, | using to install applications 56 WEP security configuring, Funk 42 configuring, Microsoft 46 WiFi communications configuring 29 supported 2 will not boot from microSD card 68 window, scanner, cleaning 76 wireless audio device, connecting to 33 connection, check status with iConnect 34 printer, connecting to 32 scanner, connecting to 31 security, configuring 37 Wireless Scanning Wizard, connecting to a scanner 31 WPA security configuring Funk 40 configuring with Microsoft 44 WPA2 security, configuring with Funk 40 WPA2-802.1x security, configuring with Funk 39 WPA-802.1x security configuring with Funk 39 configuring with Microsoft 44 |
| described 90<br>vehicle dock, AV10, described 90<br>vehicle holder                                                                                                    | WPA-PSK security, configuring<br>with Microsoft 45                                                                                                    |

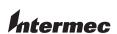

Worldwide Headquarters 6001 36th Avenue West Everett, Washington 98203 U.S.A.

tel 425.348.2600 fax 425.355.9551 www.intermec.com

© 2008 Intermec Technologies Corporation. All rights reserved.

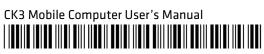

P/N 935-016-001